# Dell S2319HS/S2719HS Uporabniški priročnik

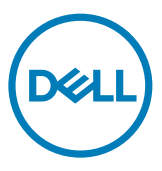

Model: S2319HS/S2719HS Predpisani model: S2319HSt/S2719HSt

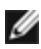

OPOMBA: OPOMBA označuje pomembne informacije o uporabi vašega računalnika.

- POZOR: POZOR označuje morebitno nevarnost za strojno opremo ali izgubo podatkov, če ne upoštevate pravil.
- OPOZORILO: OPOZORILO označuje morebitno nevarnost za povzročitev materialne škode, možnost telesne poškodbe ali povzročitev smrti.

**Copyright © 2018-2019 Dell Inc. ali hčerinske družbe. Vse pravice pridržane.** Dell, EMC in druge blagovne znamke so blagovne znamke družbe Dell Inc. ali njenih hčerinskih družb. Druge blagovne znamke so morda blagovne znamke njihovih lastnikov.

2019 – 10

Rev. A01

# Vsebina

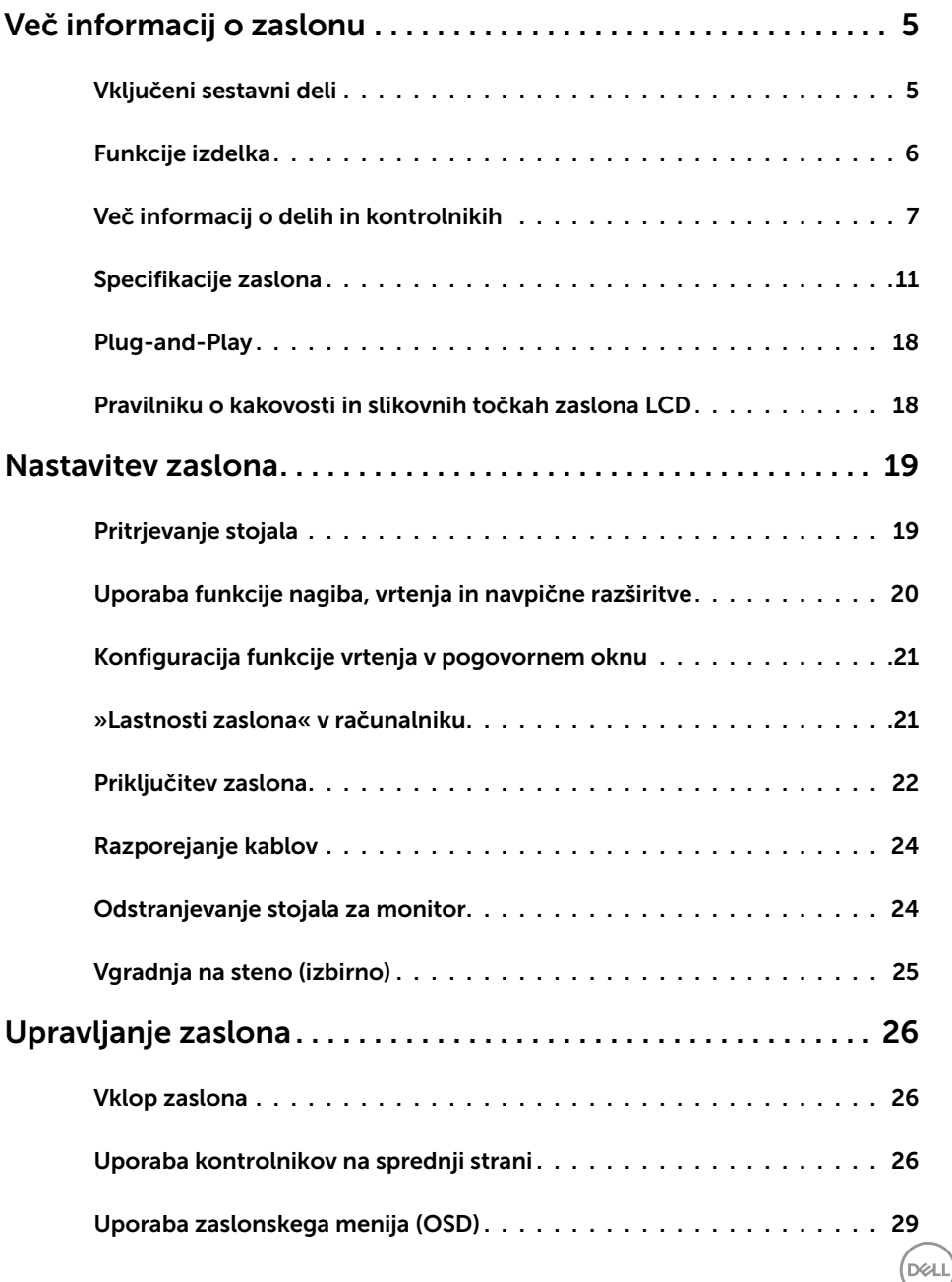

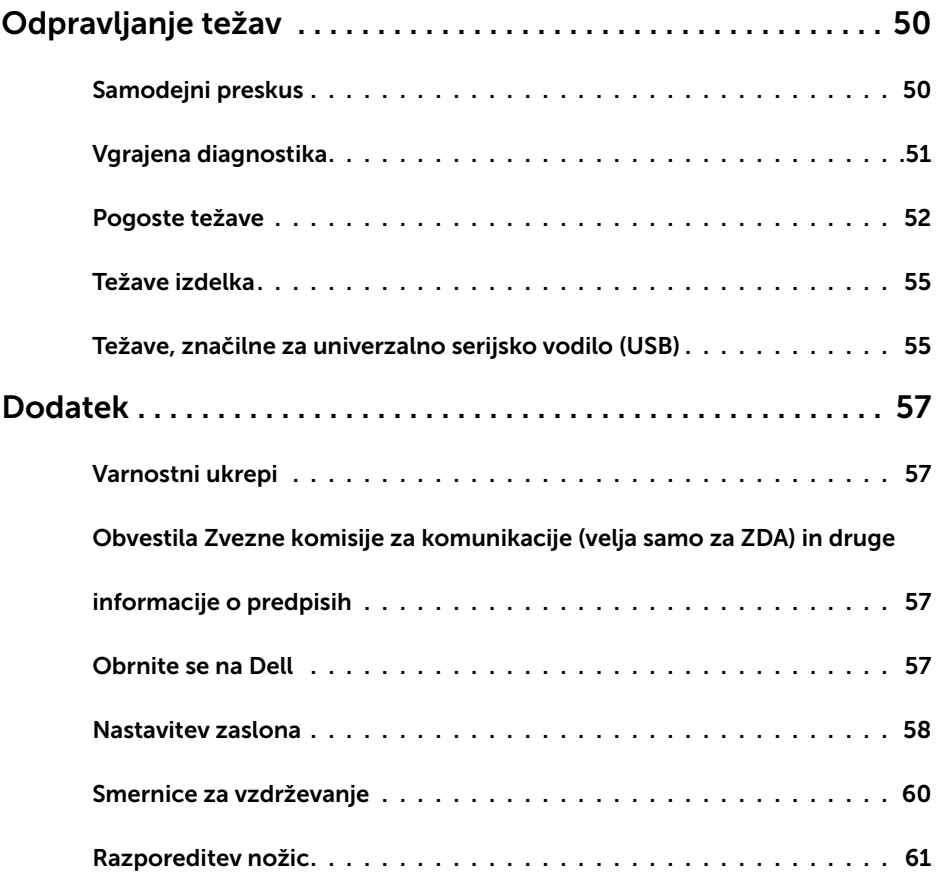

 $(2)$ 

## Vključeni sestavni deli

Monitorju so priloženi sestavni deli, navedeni v tabeli. Preverite, ali ste prejeli vse sestavne dele, in si oglejte [Stik z družbo Dell,](#page-56-1) če kateri koli del manjka.

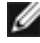

<span id="page-4-0"></span> $\overline{a}$ 

OPOMBA: Nekateri sestavni deli so lahko dodatna oprema, zato morda niso priloženi monitorju. Nekatere funkcije morda niso na voljo v nekaterih državah.

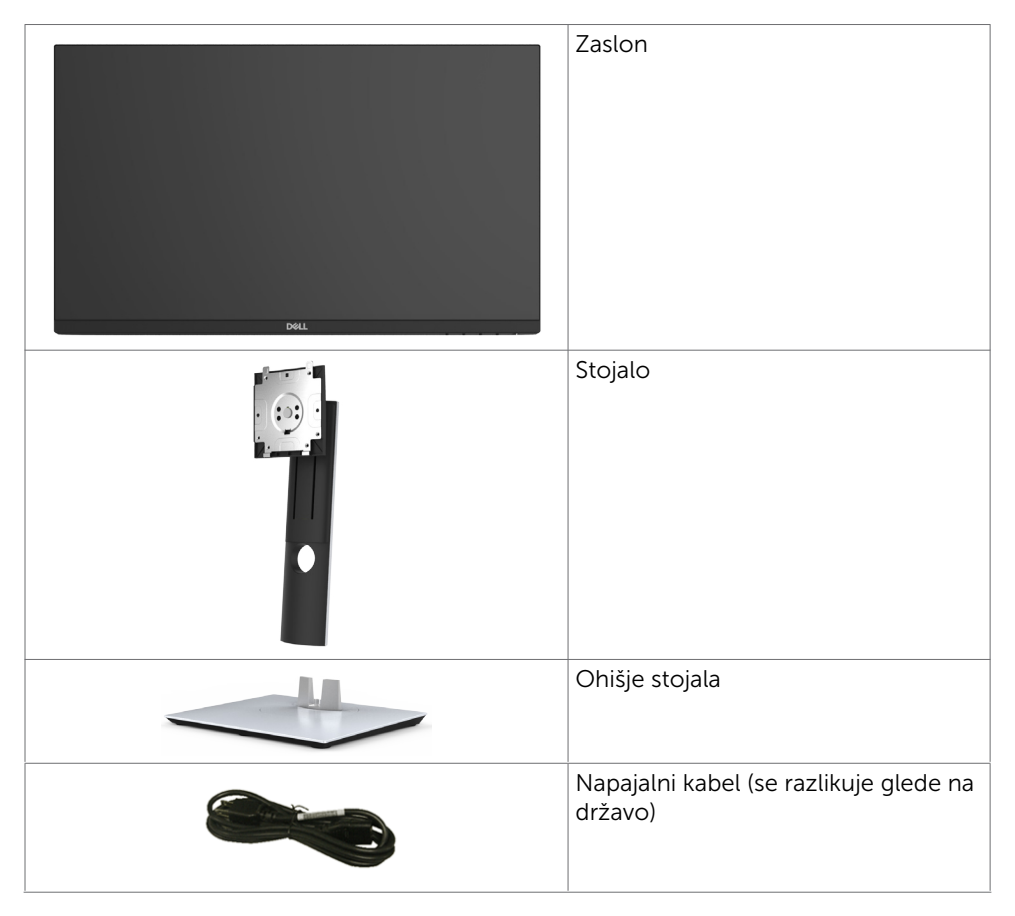

DELI

<span id="page-5-0"></span>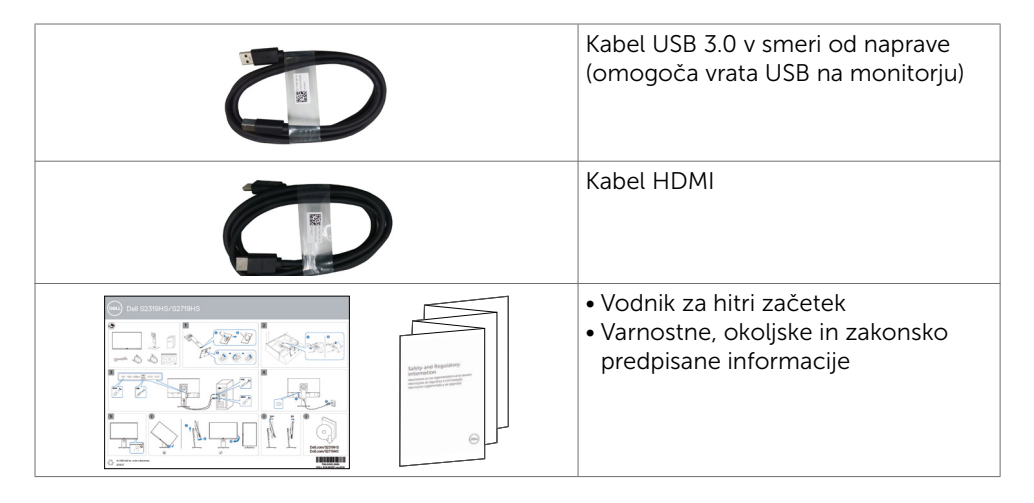

# Funkcije izdelka

Monitor Dell S2319HS/S2719HS ima aktivno matriko, tehnologijo TFT, zaslon LCD in LED osvetlitev ozadja. Funkcije monitorja vključujejo:

- **S2319HS:** 58,4 cm (23,0-palčno) aktivno področje zaslona, merjeno po diagonali.
- **S2719HS:** 68,6 cm (27-palčno) aktivno področje zaslona, merjeno po diagonali.
- Ločlijvost do 1920 x 1080 slikovnih pik (16:9) s podporo za celozaslonski način pri nižjih ločljivostih.
- 72% baryna lestvica
- Možnosti nagiba, odklona, nastavitve višine in vrtenja.
- • Odstranljivi podstavek z luknjami za vgradnjo v velikosti 100 mm po standardu VESA™ (Video Electronics Standards Association) za prilagodljive namestitve.
- Digitalni priključki z vrati DisplayPort in HDMI.
- • Opremljen z enim priključkom USB za povratni tok in štirimi priključki USB za sprejemni tok.
- Možnost uporabe funkcije »plug and play«, če jo vaš sistem podpira.
- • Prilagajanja na zaslonu za enostavno nastavitev in optimizacijo zaslona.
- • Reža z varnostno ključavnico.
- Zaklep stojala.
- Poraba energije 0,3 W v stanju pripravljenosti (spanje).
- Povečajte udobje oči z zaslonom brez utripanja.

 OPOMBA: Modra svetloba iz monitorja lahko dolgoročno poškoduje oči ter povzroči njihovo utrujenost in naprezanje. Funkcija ComfortView je zasnovana za zmanjšanje količine modre svetlobe, ki jo oddaja monitor, s čimer poveča udobje oči.

**D**&LI

# <span id="page-6-0"></span>Več informacij o delih in kontrolnikih

### Pogled od spredaj

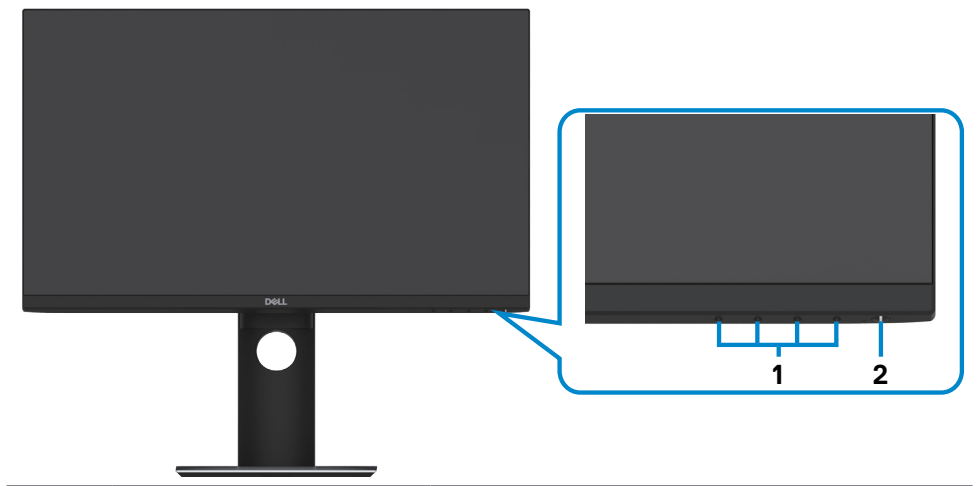

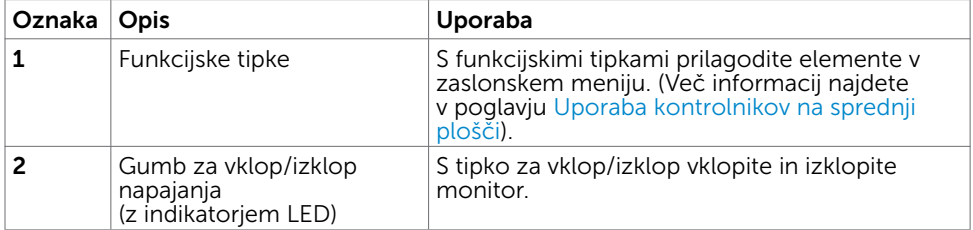

Več informacij o zaslonu | 7

DELL

# Pogled od zadaj

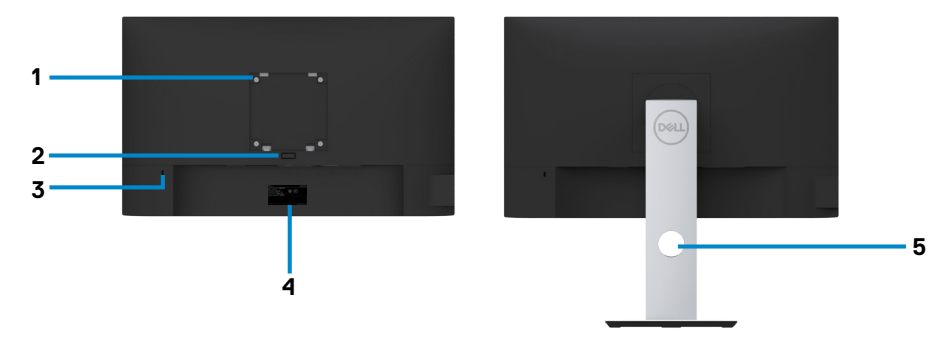

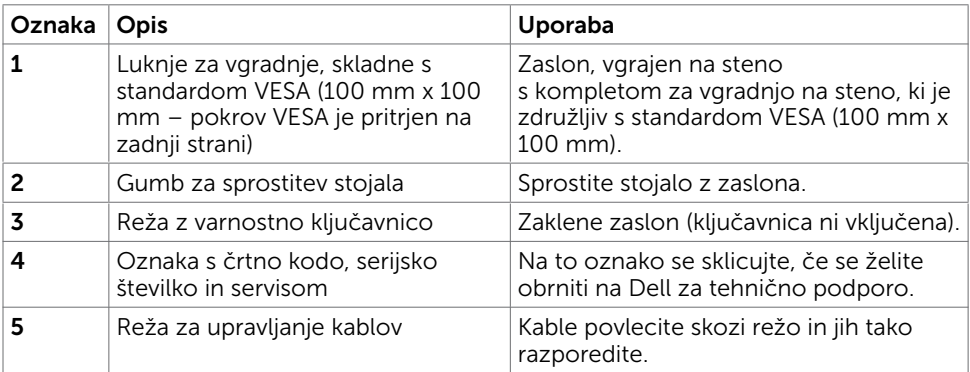

 $\int$ DELL

### Prikaz s strani

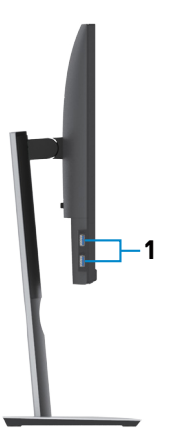

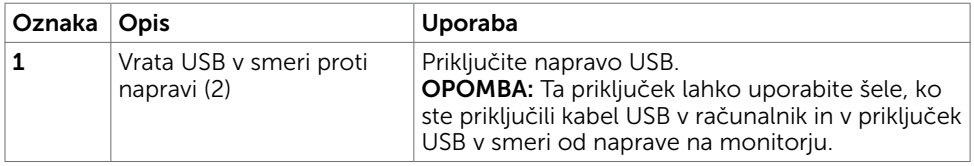

 $(\sim$ LL

# Pogled od spodaj

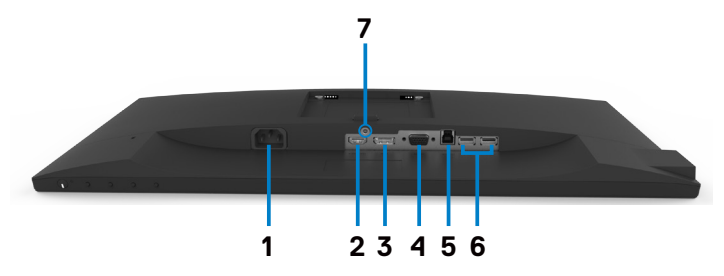

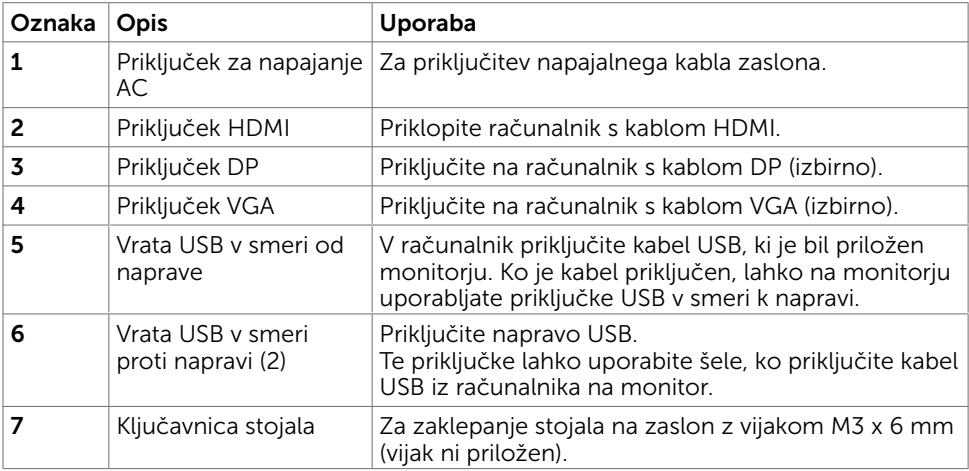

 $\int$ DELL

# <span id="page-10-1"></span><span id="page-10-0"></span>Specifikacije zaslona

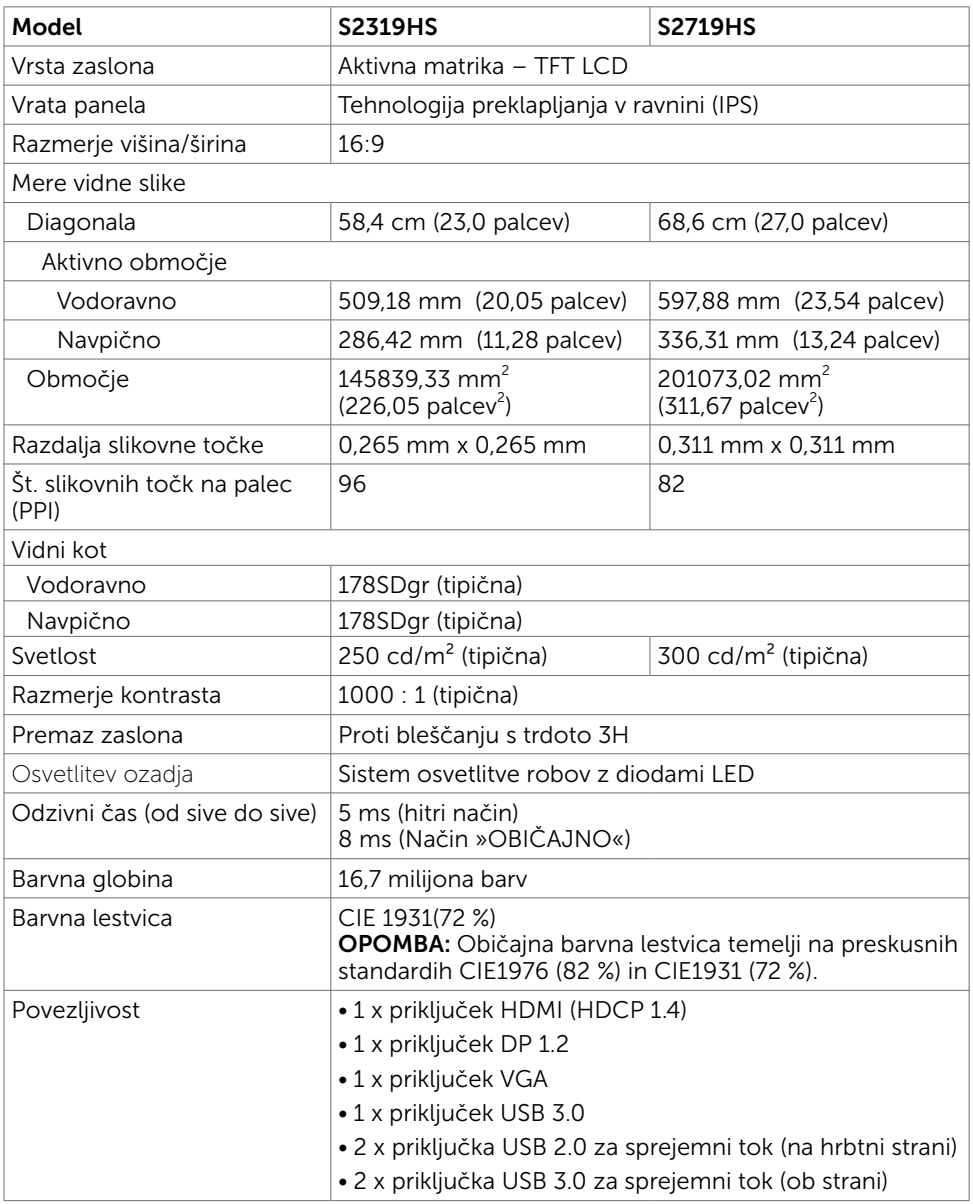

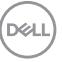

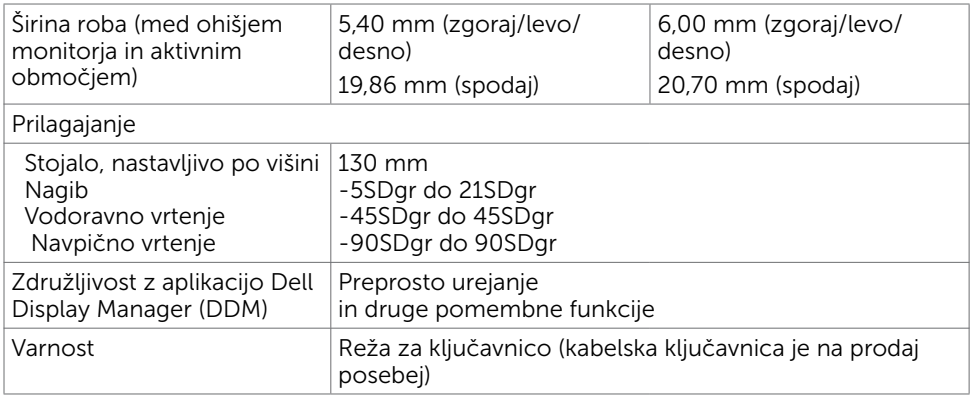

# Specifikacije ločljivosti

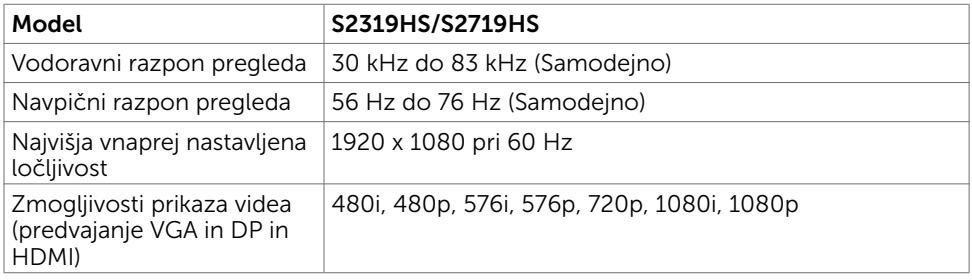

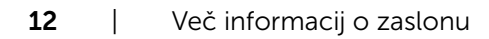

 $(\overline{DCL}$ 

### Vnaprej nastavljeni načini prikaza

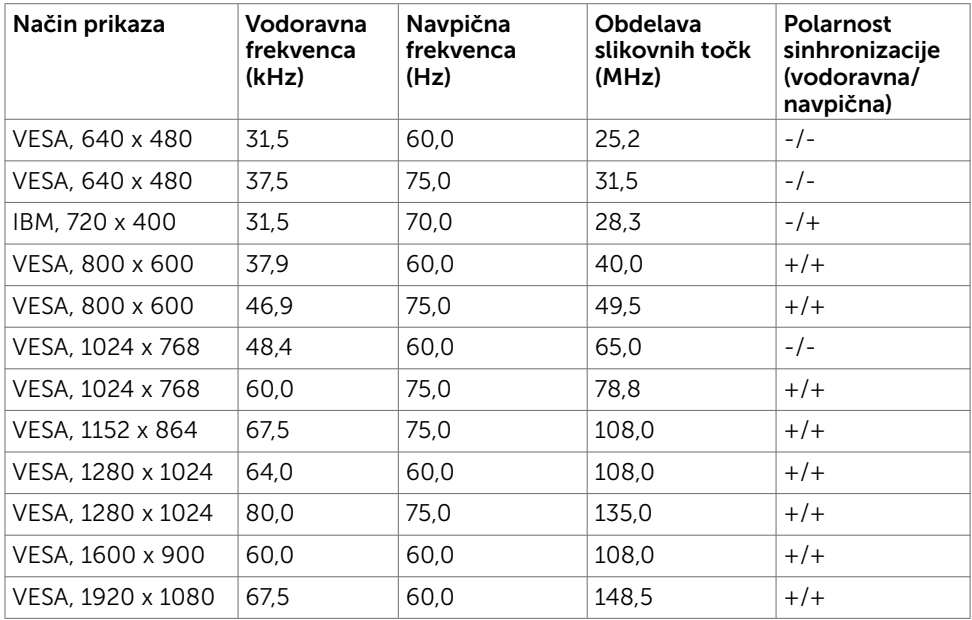

### Električne specifikacije

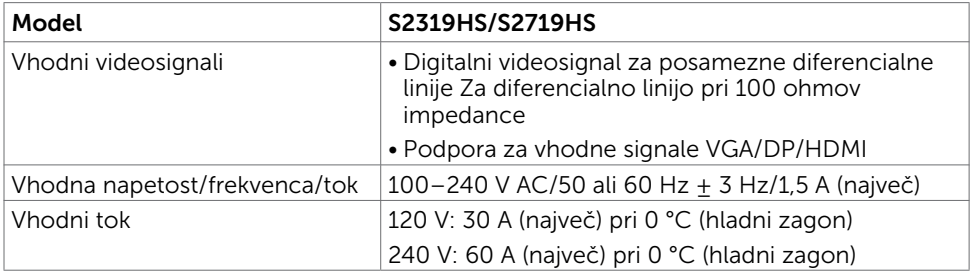

DELL

### Fizične karakteristike

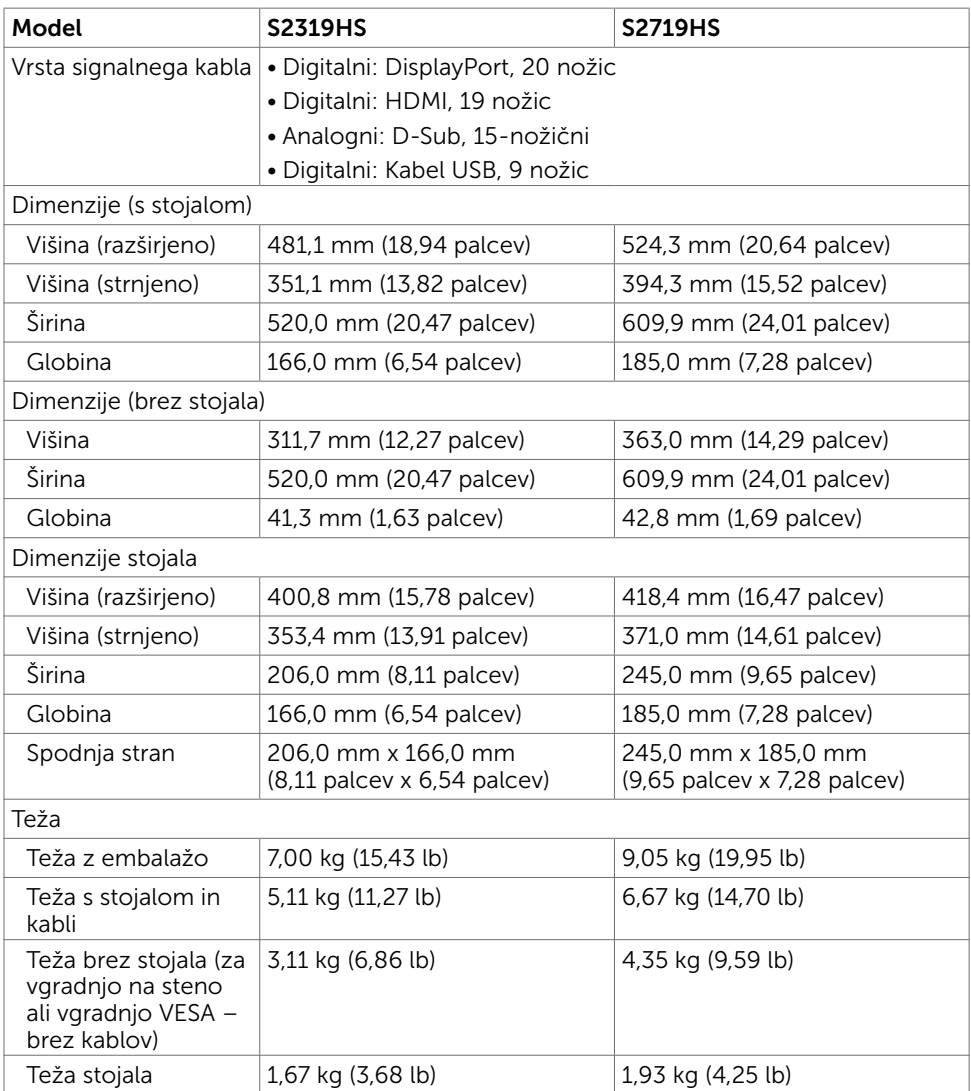

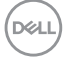

### Okoljske karakteristike

<span id="page-14-0"></span>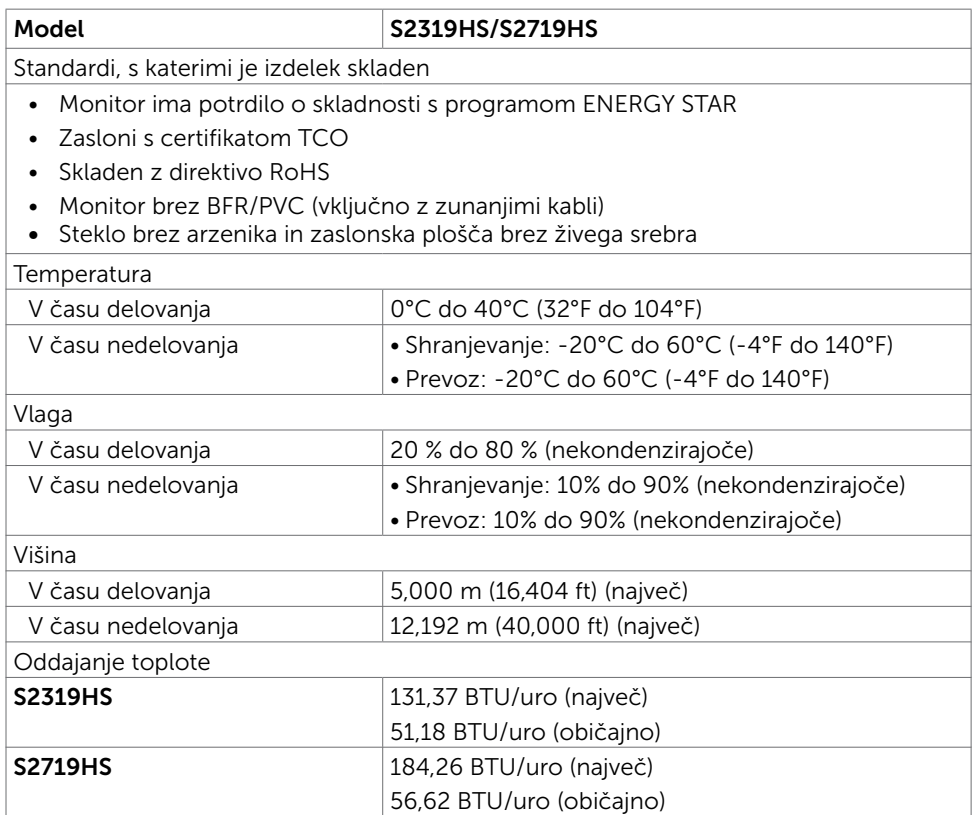

(dell

### Načini upravljanja energije

Če imate grafično kartico, skladno s standardomVESA DPM, ali programsko opremo, nameščeno v računalniku, lahko zaslon samodejno zmanjša porabo energije, ko ni v uporabi. Temu pravimo način varčevanja z energijo<sup>1</sup>. Ce računalnik zazna vnos tipkovnice, miške ali vnos druge naprave, zaslon samodejno omogoči polno zmogljivost. V naslednji tabeli si lahko ogledate porabo energije in signale funkcije za samodejno varčevanje z energijo.

#### S2319HS

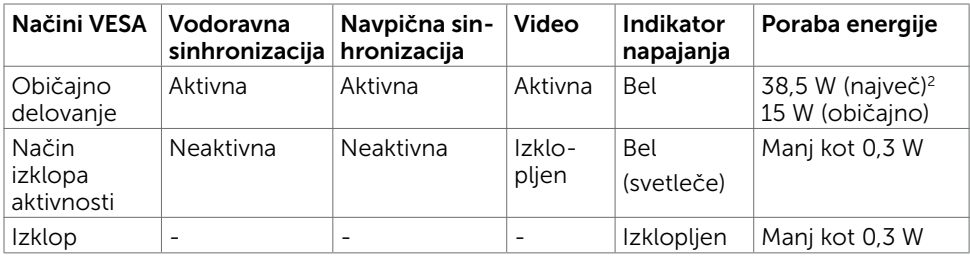

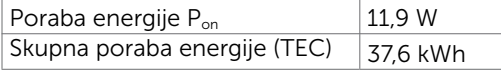

#### S2719HS

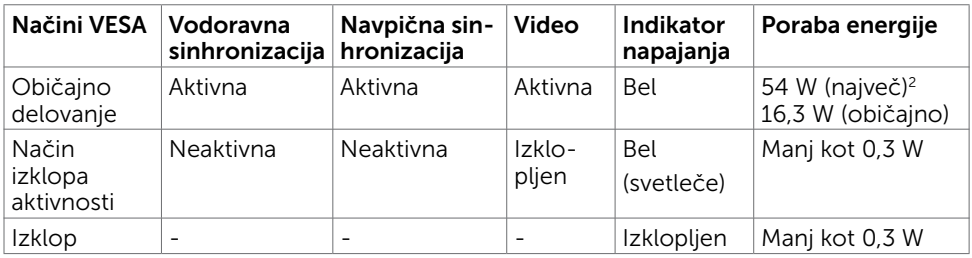

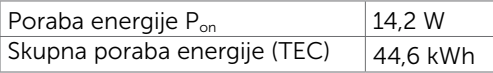

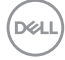

Zaslonski meni deluje samo v običajnem načinu delovanja. Če v načinu izklopa dejavnosti pritisnete poljuben gumb, se prikaže to sporočilo:

#### S2319HS

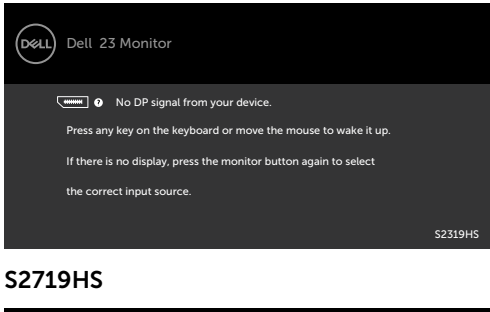

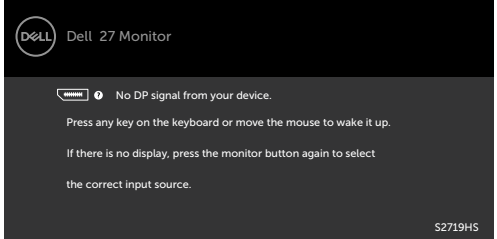

<sup>1</sup> Če želite popolnoma izklopiti porabo energije v načinu IZKLOPA, izključite

kabel za napajanje AC iz zaslona.

2 Največja poraba energije z najvišjo svetilnostjo in aktivnim priključkom USB.

Ta dokument je zgolj informacijske narave in ponazarja vrednosti, dosežene v preskusnem okolju. Meritve vašega izdelka se lahko razlikujejo, kar je odvisno od programske opreme, komponent in zunanje opreme, ki ste jo naročili, in se odpovedujemo odgovornosti, da bomo takšne informacije posodabljali. Tudi stranka se ne sme zanašati na te informacije pri odločanju o električnih odstopanjih ipd. Za natančnost in dokončnost teh podatkov ni bila izdana nobena garancija, tako izrecna kot implicitna.

Aktivirajte računalnik in zaslon, če želite dostopati do zaslonskega menija.

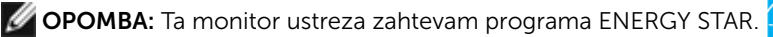

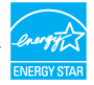

Ta izdelek izpolnjuje pogoje programa ENERGY STAR, če so uporabljene privzete tovarniške nastavitve, ki jih lahko obnovite s funkcijo »Factory Reset« (Tovarniška ponastavitev) v zaslonskem meniju. Če spremenite privzete tovarniške nastavitve ali omogočite druge funkcije, se poraba energije lahko poveča in prekorači omejitev, opredeljeno v programu ENERGY STAR.

### **COPOMBA:**

P<sub>on</sub>: Poraba energije v vklopljenem stanju, kot je opredeljena v Energy Star 8.0.

TEC: Skupna poraba energije v kWh, kot je opredeljena v Energy Star 8.0.

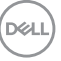

# <span id="page-17-0"></span>Plug-and-Play

Zaslon lahko namestite v sistem, ki je združljiv s tehnologijo »Plug and Play«. Zaslon računalniku samodejno priskrbi podatke EDID (Extended Display Identification Data) prek protokolov DDC (Display Data Channel), tako da se računalnik lahko samodejno konfigurira in optimizira nastavite zaslona. Večina zaslonov se namesti samodejno; vendar lahko izberete druge nastavitve. Če želite več informacij o spreminjanju nastavitev zaslona, preberite poglavje Upravljanje zaslona.

# Pravilniku o kakovosti in slikovnih točkah zaslona LCD

Ni neobičajno, če se med izdelavo zaslona LCD ena ali več slikovnih točk pozicionira na enem mestu v nespremenljivem stanju. V večini primerov je te stalne slikovne točke zelo težko opaziti in ne znižujejo kakovosti prikaza slika ali uporabe zaslona. Če želite več informacij o pravilniku o slikovnih točkah zaslona LCD, obiščite spletno stran podpore Dell na: www.dell.com/support/monitors.

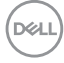

# <span id="page-18-0"></span>Pritrjevanje stojala

OPOMBA: Stojalo in osnova stojala se pri odpremi zaslona odstranita.

OPOMBA: Spodnja navodila veljajo samo za namestitev stojala, ki je bil priložen monitorju. Če želite namestiti stojalo, ki ste ga kupili pri katerem koli drugem viru, upoštevajte navodila za namestitev, priložena stojalu.

Stojalo za monitor namestite tako:

- 1 Upoštevajte navodila na embalažni škatli, da odstranite stojalo iz blazinice, ki ga ščiti.
- 2 Poravnajte jezičke na podstavku stojala z režami na držalu stojala in potisnite držalo stojala v podstavek stojala.
- 3 Odprite zapah na dnu podstavka stojala, privijte vijak tako, da ga zavrtite v smeri urinega kazalca, in nato zaprite zapah.

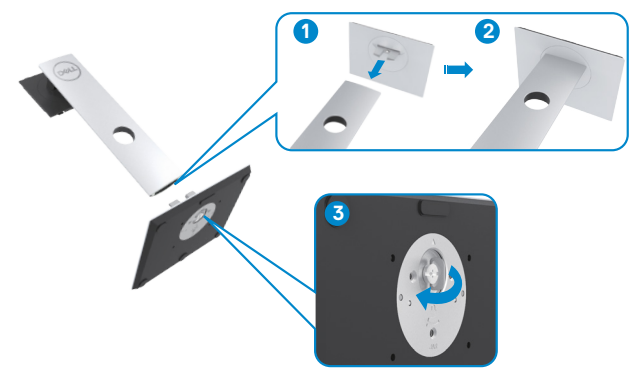

4 Dvignite pokrov, da omogočite dostop do območja nosilca VESA na hrbtni strani monitorja.

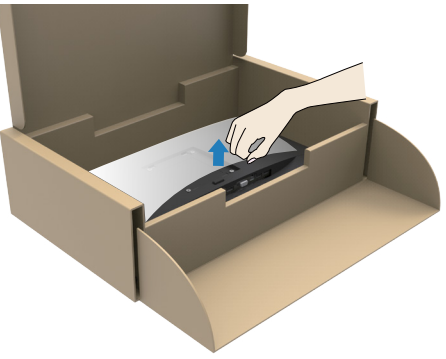

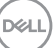

- <span id="page-19-0"></span>6 Namestite sklop stojala na monitor.
	- a. Poravnajte in potisnite jezičke na vrhu sklopa stojala v reže na hrbtni strani monitoria.
	- b. Stojalo pritisnite navzdol, da se zaskoči na mestu.

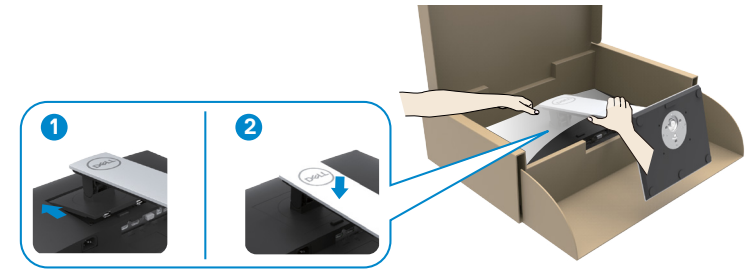

6 Dvignite monitor skupaj s stojalom in ga postavite. POZOR: Monitor dvignite previdno in pazite, da vam ne zdrsne ali pade iz rok.

# Uporaba funkcije nagiba, vrtenja in navpične razširitve

**OPOMBA:** Spodnja navodila veljajo samo za namestitev stojala, ki je bil priložen monitorju. Če želite namestiti stojalo, ki ste ga kupili pri katerem koli drugem viru, upoštevajte navodila za namestitev, priložena stojalu.

Ko je stojalo pritrjeno na zaslon, lahko zaslon nagnete in ga tako nastavite na kot gledanja, ki vam najbolj ustreza.

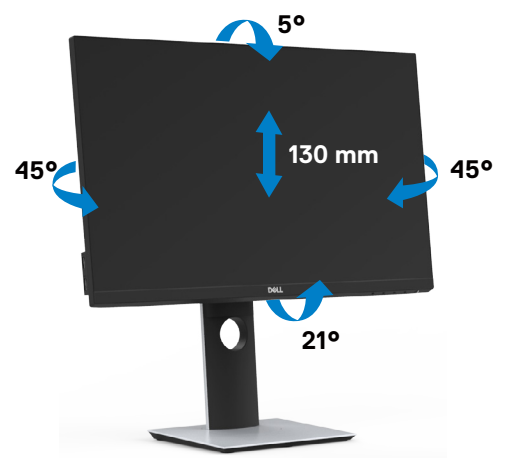

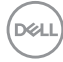

### <span id="page-20-0"></span>Vrtenje monitorja

POZOR: preden zavrtite monitor, zagotovite, da je navpično raztegnjen in ga nato nagnite nazaj do najvišjega kota. S tem preprečite morebitne poškodbe spodnjega roba zaslona.

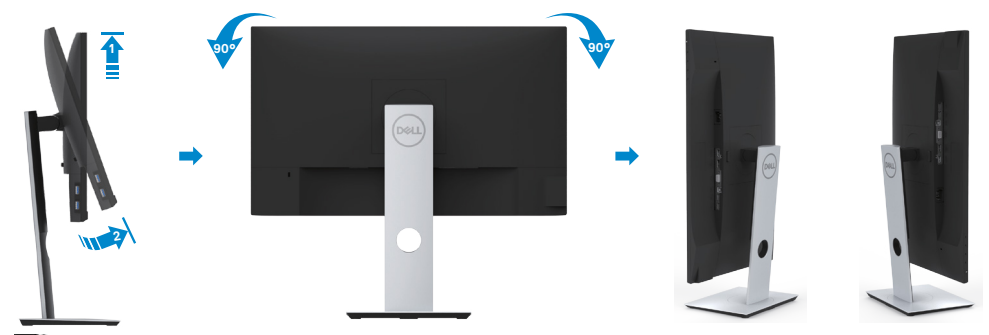

OPOMBA: Če želite uporabljati funkcijo vrtenja zaslona (ležeča ali pokončna postavitev) z računalnikom Dell, potrebujete posodobljen grafični gonilnik, ki ni priložen monitorju. Če želite prenesti grafični gonilnik, obiščite spletno mesto

 www.dell.com/support in v razdelku Prenosi (Download) poiščite najnovejše različice gonilnikov za video (Video Drivers).

OPOMBA: Ko je monitor v pokončni postavitvi, boste morda opazili zmanjšanje zmogljivosti pri grafično zahtevnih opravilih (3D-igre in podobno).

### Konfiguracija funkcije vrtenja v pogovornem oknu »Lastnosti zaslona« v računalniku

Ko ste zaslon zasukali, dokončajte postopek za prilagajanje nastavitev za sukanje prikaza za vaš sistem, ki je opisan v nadaljevanju.

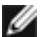

OPOMBA: Če ste zaslon priključili na računalnik, ki ni znamke Dell, obiščite spletno mesto gonilnika grafične kartice ali proizvajalca vašega računalnika in poiščite več informacij o sukanju »vsebine« prikaza.

#### Prilagoditev nastavitev za sukanje prikaza:

- 1 Kliknite namizje z desno tipko miške in kliknite »Lastnosti«.
- 2 Izberite zavihek »Nastavitve« in kliknite »Dodatno«.
- 3 Če imate vgrajeno grafično kartico AMD, izberite zavihek »Sukanje« in nastavite želeno sukanje.
- 4 Če imate vgrajeno grafično kartico nVidia, kliknite zavihek »nVidia«, v levem stolpcu izberite »NVRotate« in nato še želeno vrsto sukanja.
- 5 Če imate vgrajeno grafično kartico Intel®, izberite zavihek »Grafika Intel«, kliknite »Lastnosti grafike«, izberite zavihek »Sukanje« in nastavite želeno vrsto sukanja.

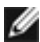

OPOMBA: Če možnost sukanja ni prikazana ali ne deluje pravilno, obiščite spletno mesto www.dell.com/support in prenesite najnovejši gonilnik za grafično kartico.

# <span id="page-21-1"></span><span id="page-21-0"></span>Priključitev zaslona

#### OPOZORILO: Preden se lotite katerih koli postopkov, upoštevajte [Varnostne](#page-56-2)  [ukrepe](#page-56-2).

Priključitev zaslona na računalnik:

- 1 Izklopite računalnik.
- 2 Priključite kabel VGA/HDMI/DP v DP/USB iz zaslona na računalnik.
- **3** Vklopite zaslon
- 4 V zaslonskem meniju izberite pravilni vhod in vklopite računalnik.

## Priključitev kabla HDMI

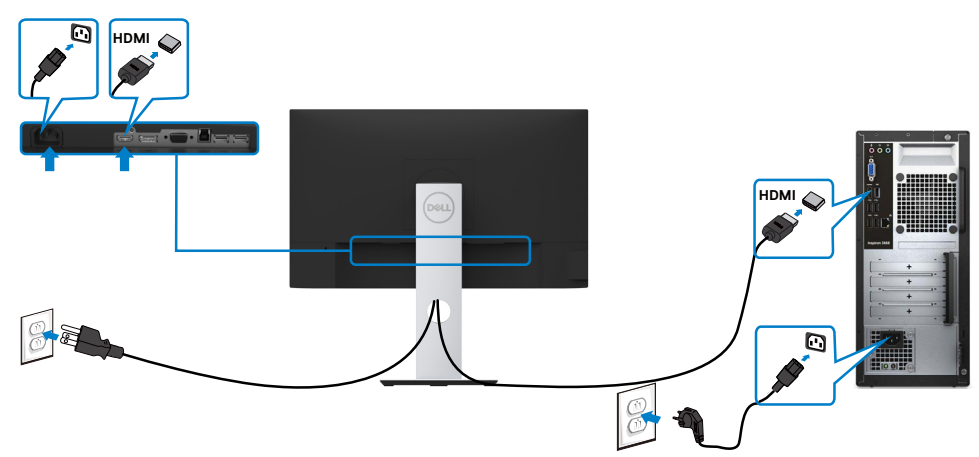

### Priključitev kabla DP (izbirno)

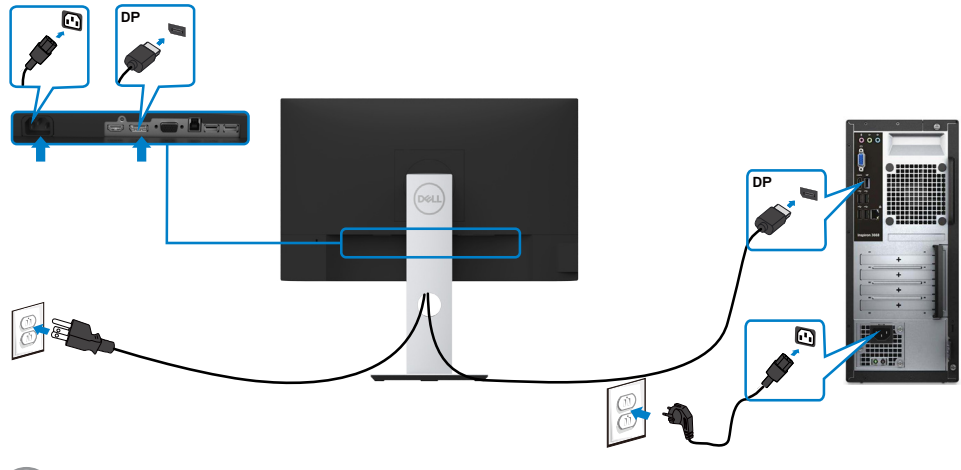

## Priključitev kabla VGA (izbirno)

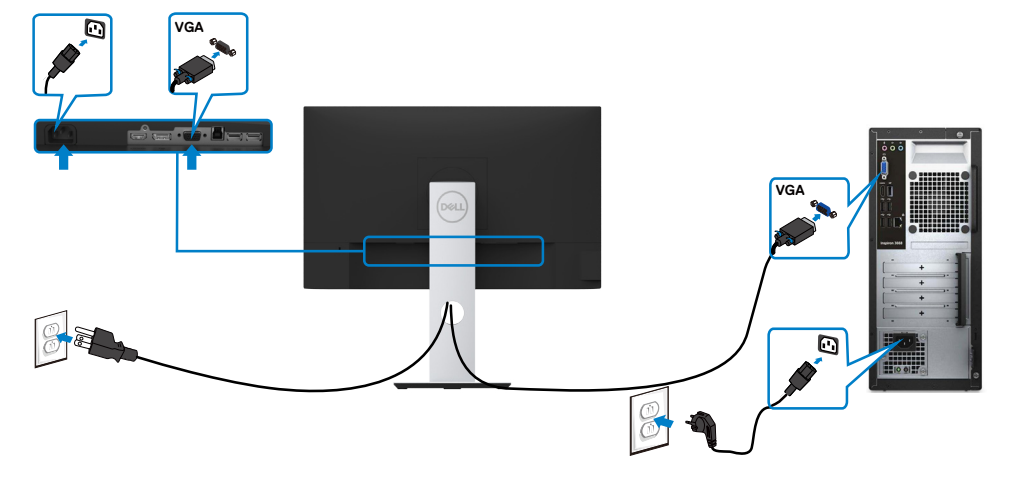

# Priključitev kabla USB

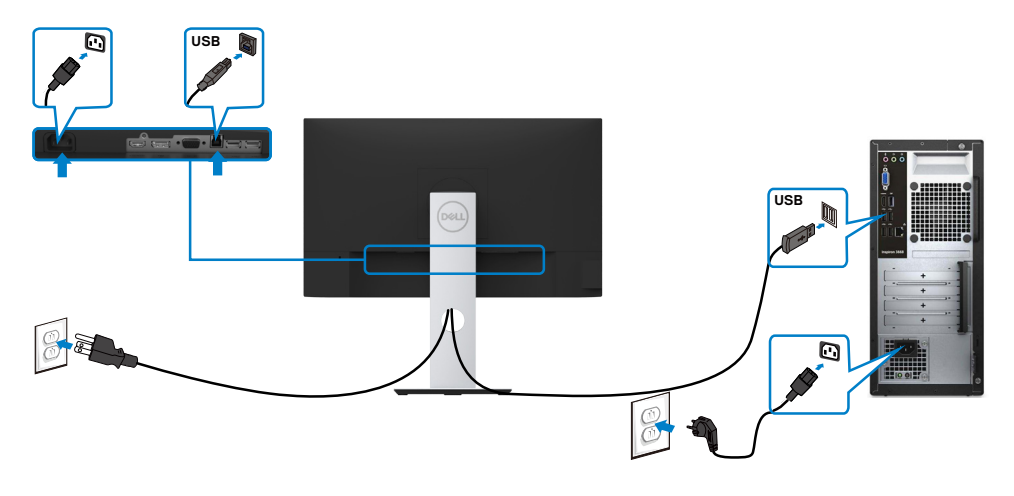

DELL

# <span id="page-23-0"></span>Razporejanje kablov

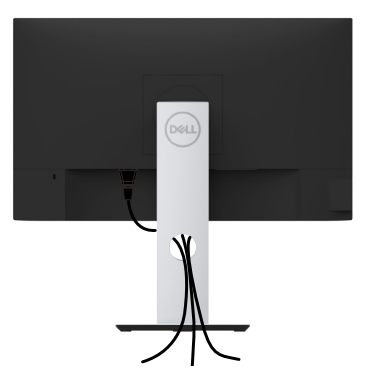

Potem ko ste na računalnik in zaslon priključili vse ustrezne kable, (preberite poglavje [Priključitev zaslona](#page-21-1), v katerem boste našli več informacij o pritrjevanju kablov), jih razporedite, kot je prikazano na zgornji sliki.

# Odstranjevanje stojala za monitor

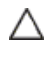

POZOR: Če pri odstranjevanju stojala ne želite opraskati zaslona LCD, zaslon postavite na mehko in čisto površino.

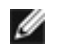

OPOMBA: Postopek, ki smo ga navedli v nadaljevanju, velja za privzeto stojalo. Če ste kupili stojalo druge znamke, preberite priloženo dokumentacijo, v kateri boste izvedeli več o nastavitvi stojala.

Odstranitev stojala:

- 1 Zaslon postavite na mehko krpo ali blazino.
- 2 Pritisnite gumb za sprostitev stojala in ga pridržite.
- **3** Dvignite stojalo in ga odstranite iz zaslona.

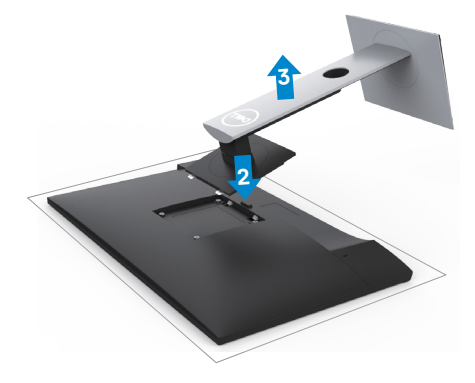

# <span id="page-24-0"></span>Vgradnja na steno (izbirno)

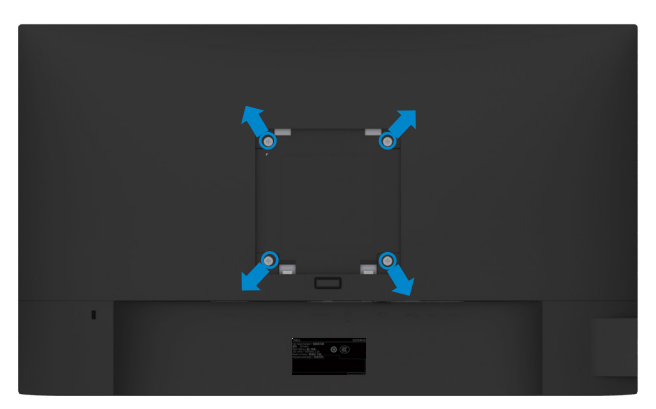

OPOMBA: Za priključitev zaslona na komplet za vgradnjo na steno uporabite vijake M4 x 10 mm.

Upoštevajte navodila, priložena paketu za vgradnjo na steno, ki je združljiv s standardom VESA.

- 1 Zaslon postavite na mehko krpo ali blazino na stabilni ravni mizi.
- 2 Odstranite stojalo.
- 3 S križnim vijakom Phillips odstranite štiri vijake, s katerimi je pritrjen plastični pokrov.
- 4 Na zaslon pritrdite nosilec za vgradnjo (dobite ga v kompletu za vgradnjo na steno).
- 5 Upoštevajte navodila, ki so priložena kompletu za vgradnjo zaslona na steno.

OPOMBA: Samo za nosilce za vgradnjo na steno, ki jih navaja družba UL in imajo najmanjšo zmogljivost teže/obremenitve 3,11 kg (S2319HS)/4,35 kg (S2719HS).

**DEL** 

# <span id="page-25-1"></span><span id="page-25-0"></span>Vklop zaslona

Pritisnite gumb , da vklopitezaslon.

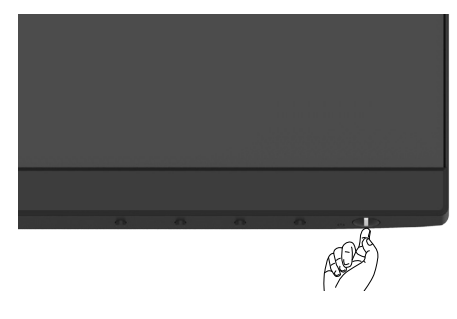

# Uporaba kontrolnikov na sprednji strani

Uporabite kontrolne gumbe na sprednji strani zaslona, s katerimi lahko prilagajate karakteristike prikazane slike. Ko uporabljate te gumbe za prilagajanje kontrolnikov, se v zaslonskem meniju prikažejo številske vrednosti karakteristik, ko se te spreminjajo.

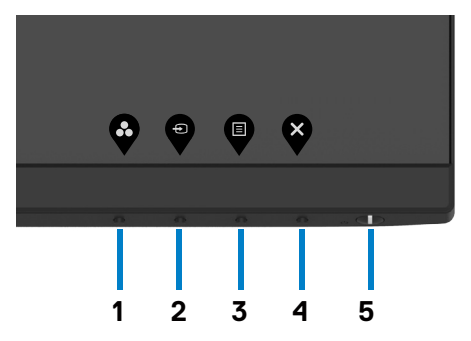

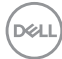

V tej tabeli si lahko ogledate opise gumbov na sprednji strani:

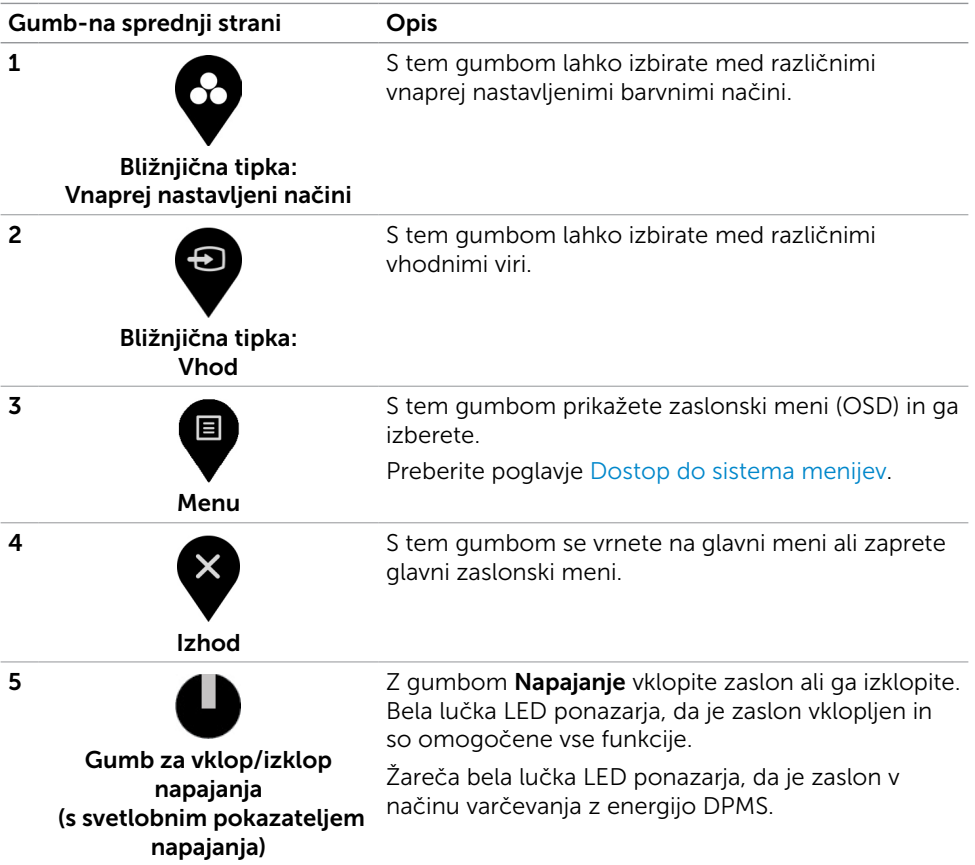

(dell

### Gumb-na sprednji strani

Nastavitve slike lahko prilagodite z gumbi na sprednji strani zaslona.

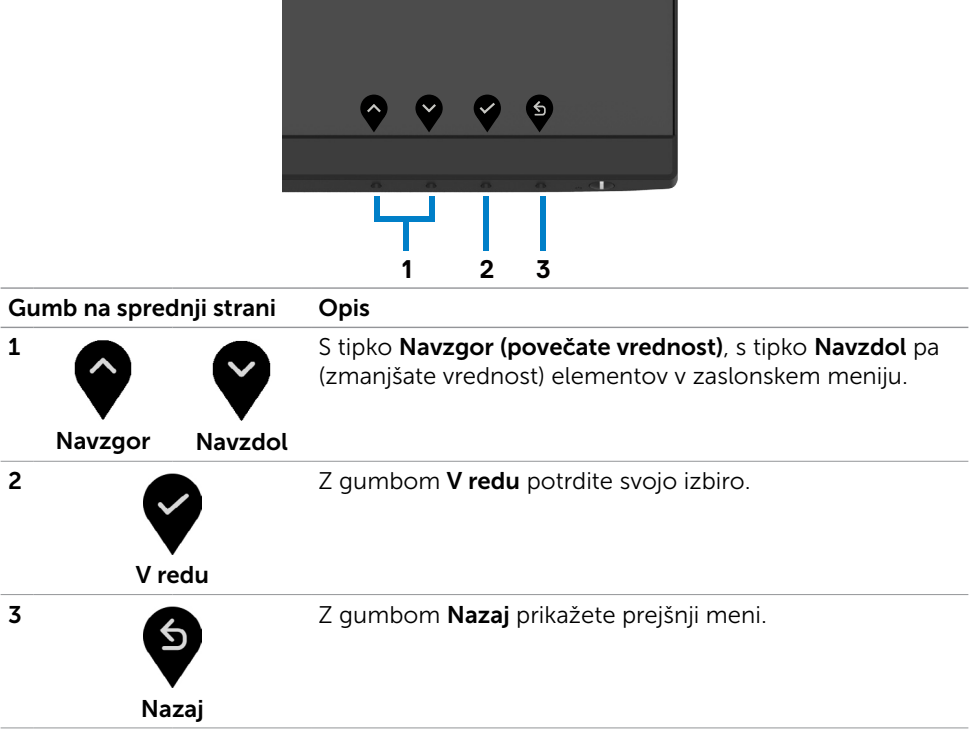

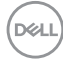

# <span id="page-28-2"></span><span id="page-28-0"></span>Uporaba zaslonskega menija (OSD)

### <span id="page-28-1"></span>Dostop do sistema menijev

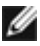

OPOMBA: Spremembe, ki jih naredite v zaslonskem meniju, so samodejno shranjene vsakič, ko izberete drug menijski element, zaprete zaslonski meni ali počakate, da zaslonski meni izgine.

1 Pritisnite gumb , da zaženete zaslonski meni in prikažete glavni meni.

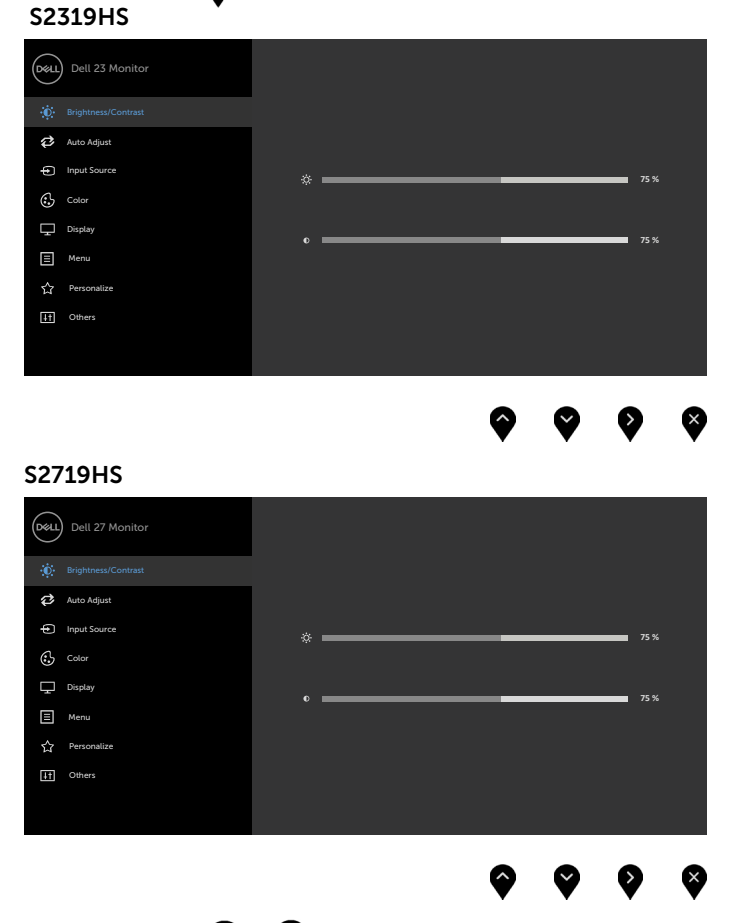

- 2 Pritisnite gumba  $\blacklozenge$  in  $\blacktriangledown$ , če želite preklapljati med možnostmi. Ko se premikate od ene do druge ikone, se označi ime možnosti.
- 3 Pritisnite gumb ali  $\bigotimes$ ali  $\bigotimes$ ali da aktivirate označeno možnost.

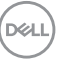

- 4 Pritisnite gumba  $\bullet$  in  $\bullet$ , da izberete želeni parameter.
- 5 Pritisnite gumb , da se premaknete na drsno palico, nato pa z gumboma  $\bullet$  in

 $\blacktriangledown$  opravite spremembe in se pri tem ravnajte na indikatorje v meniju.

6 Izberite  $\bullet$ , da se vrnete v prejšnji meni, ali $\bullet$ , da nastavitve sprejmete in se vrnete v prejšnji meni.

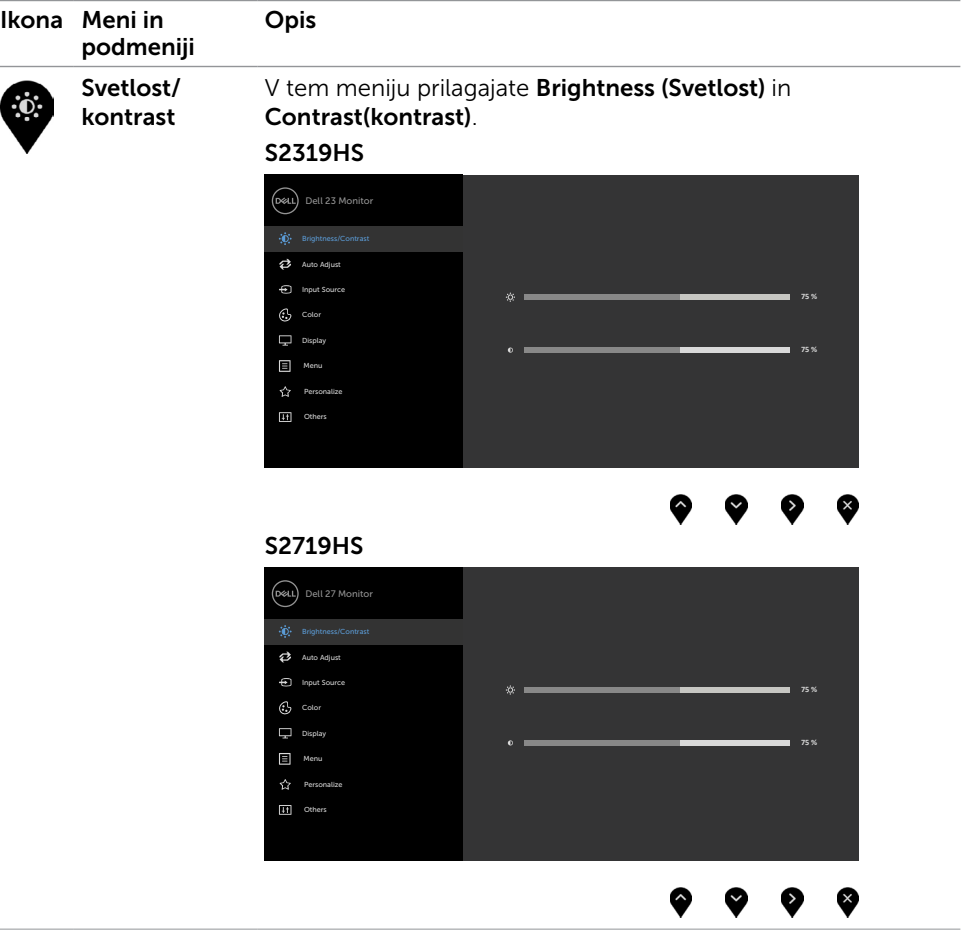

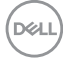

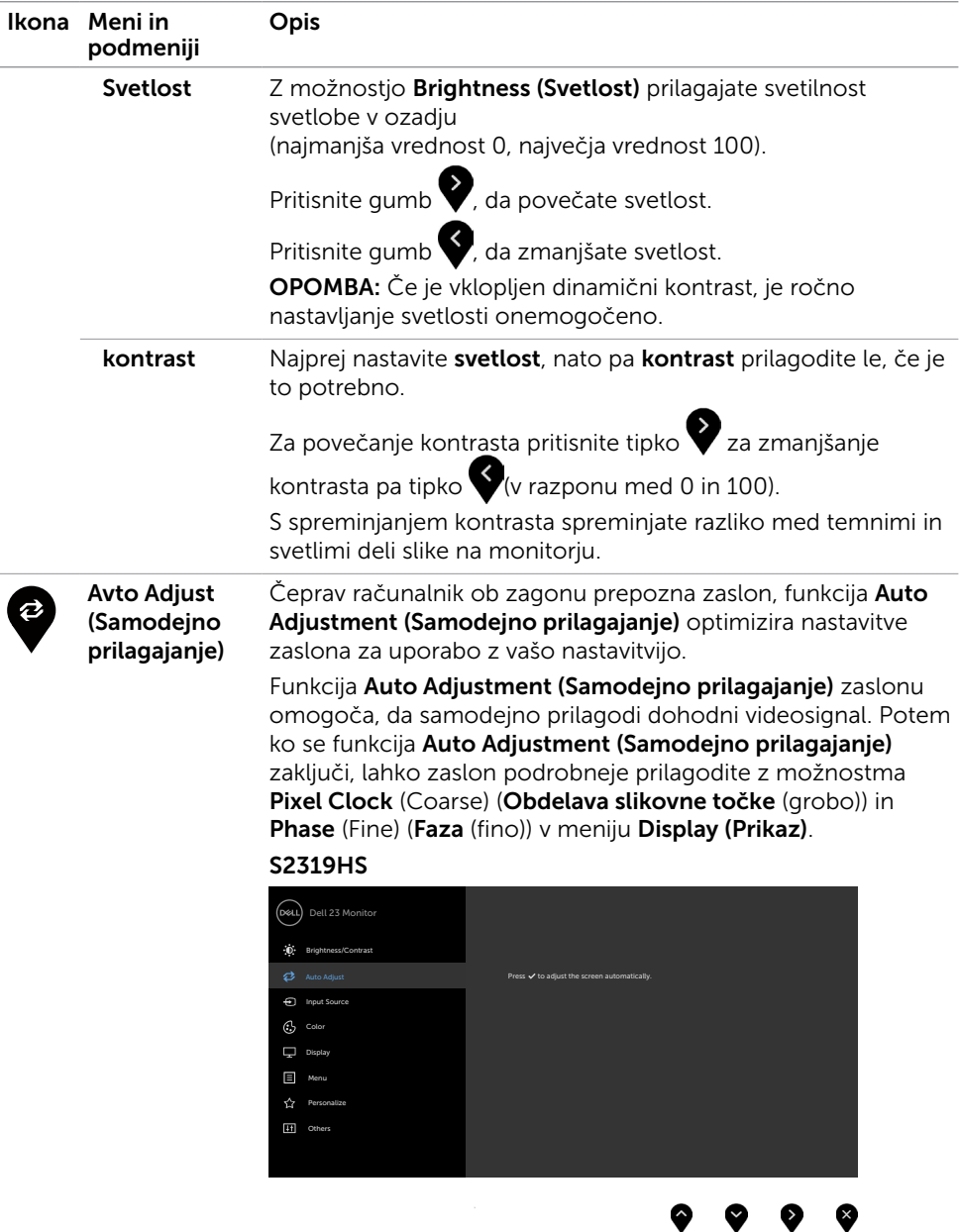

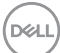

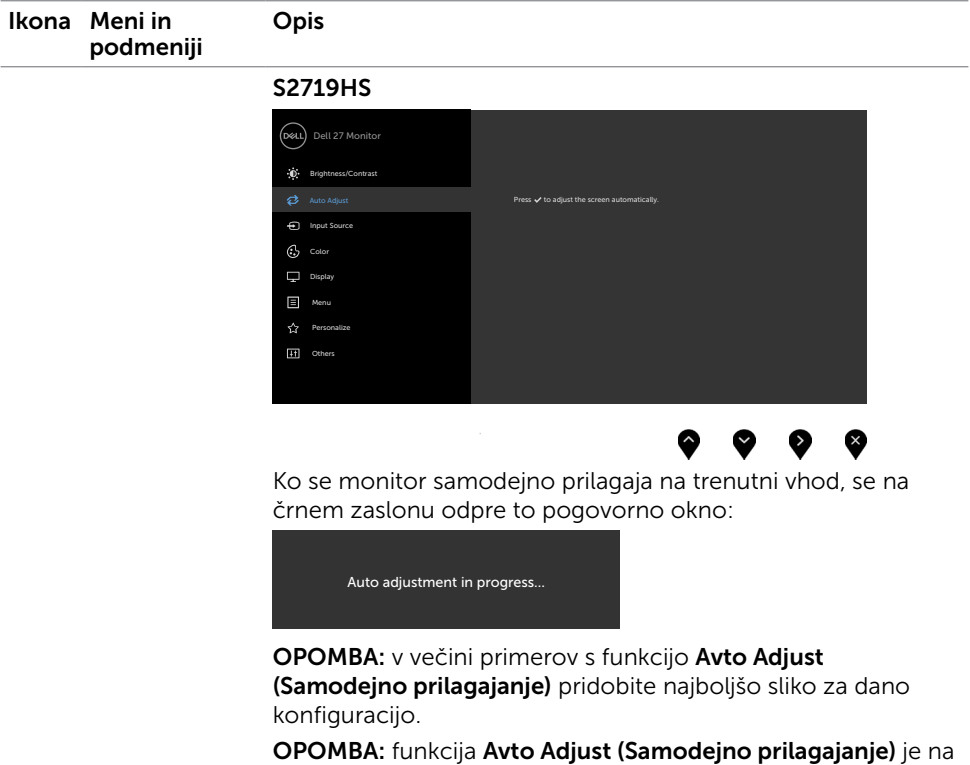

voljo samo, če je vaš zaslon priključen s kablom VGA.

<span id="page-32-0"></span>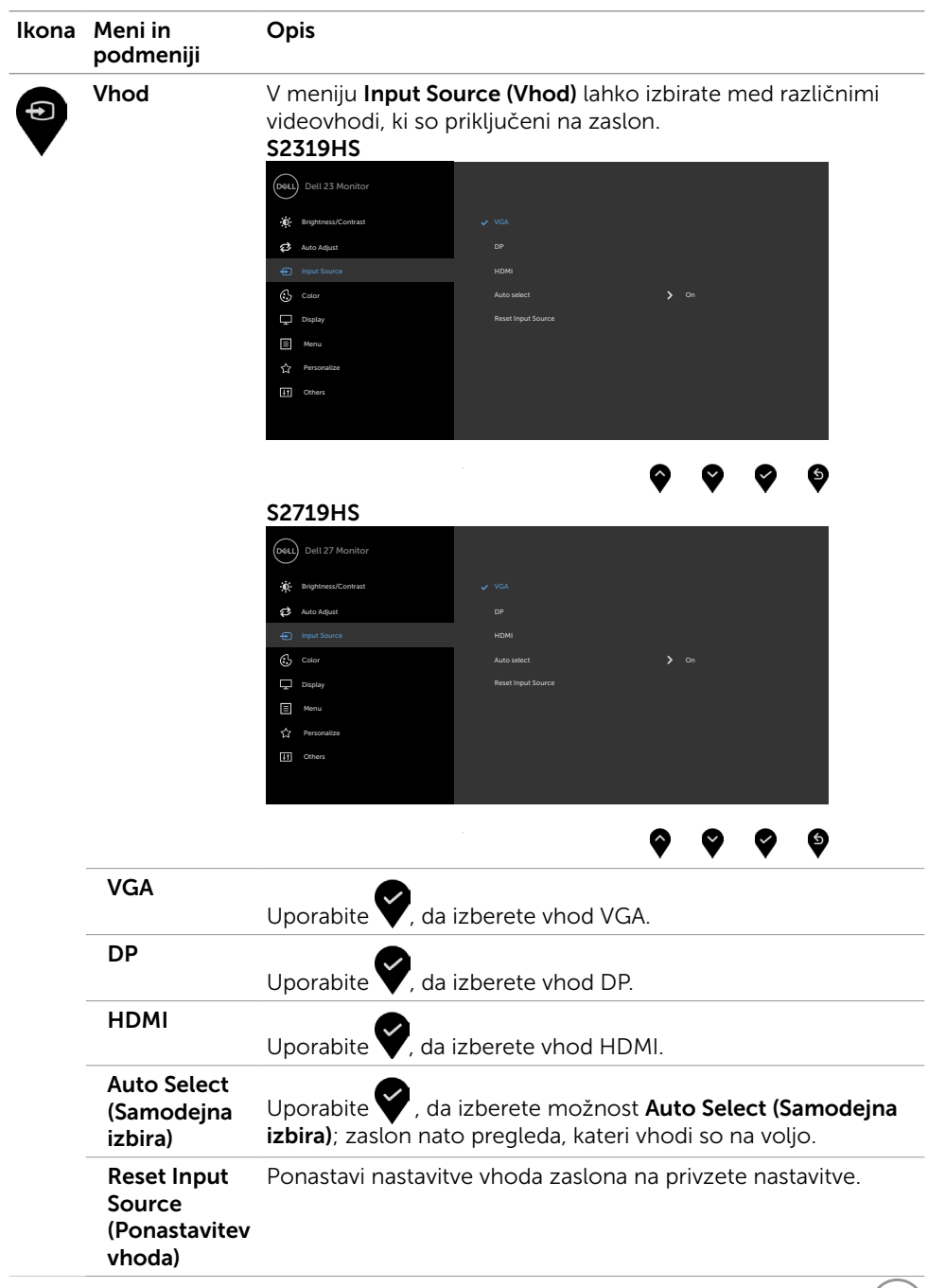

 $(\text{bell})$ 

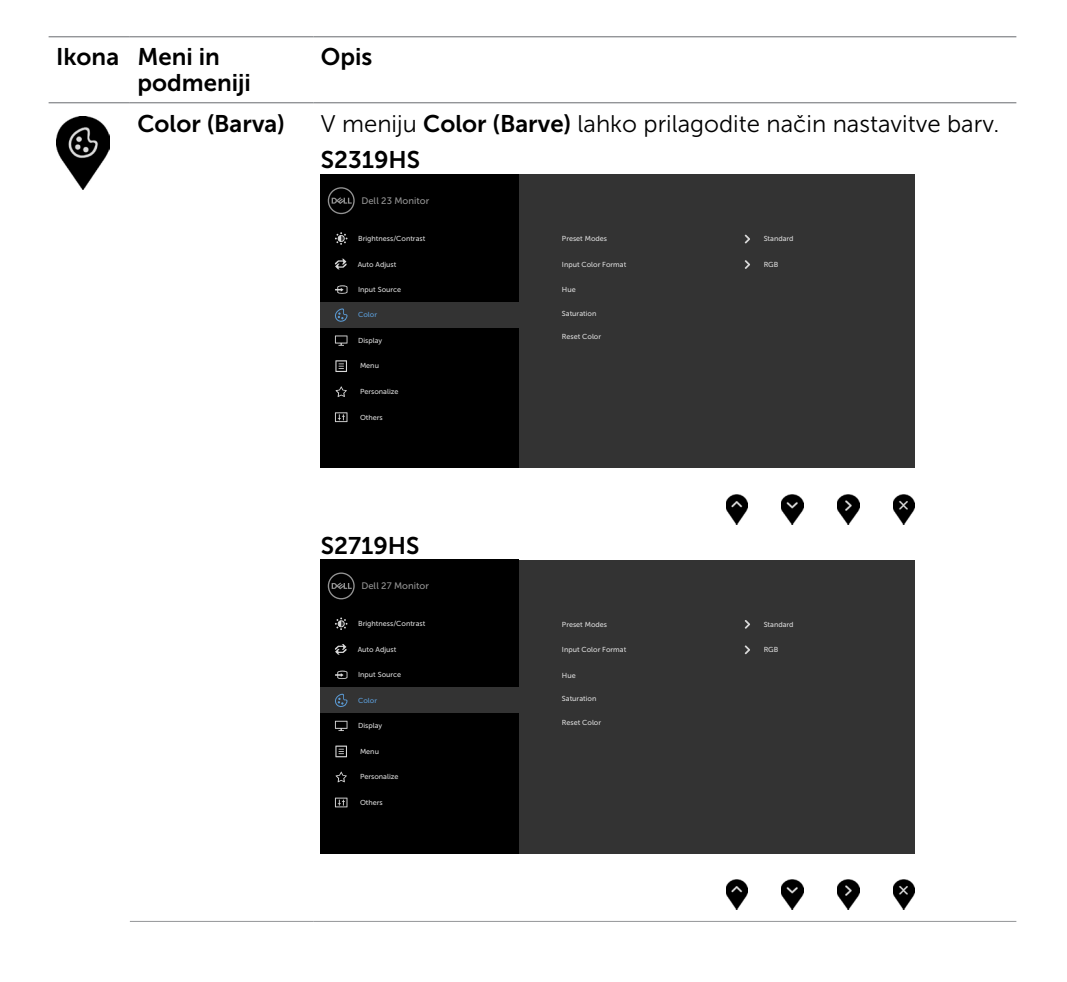

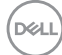

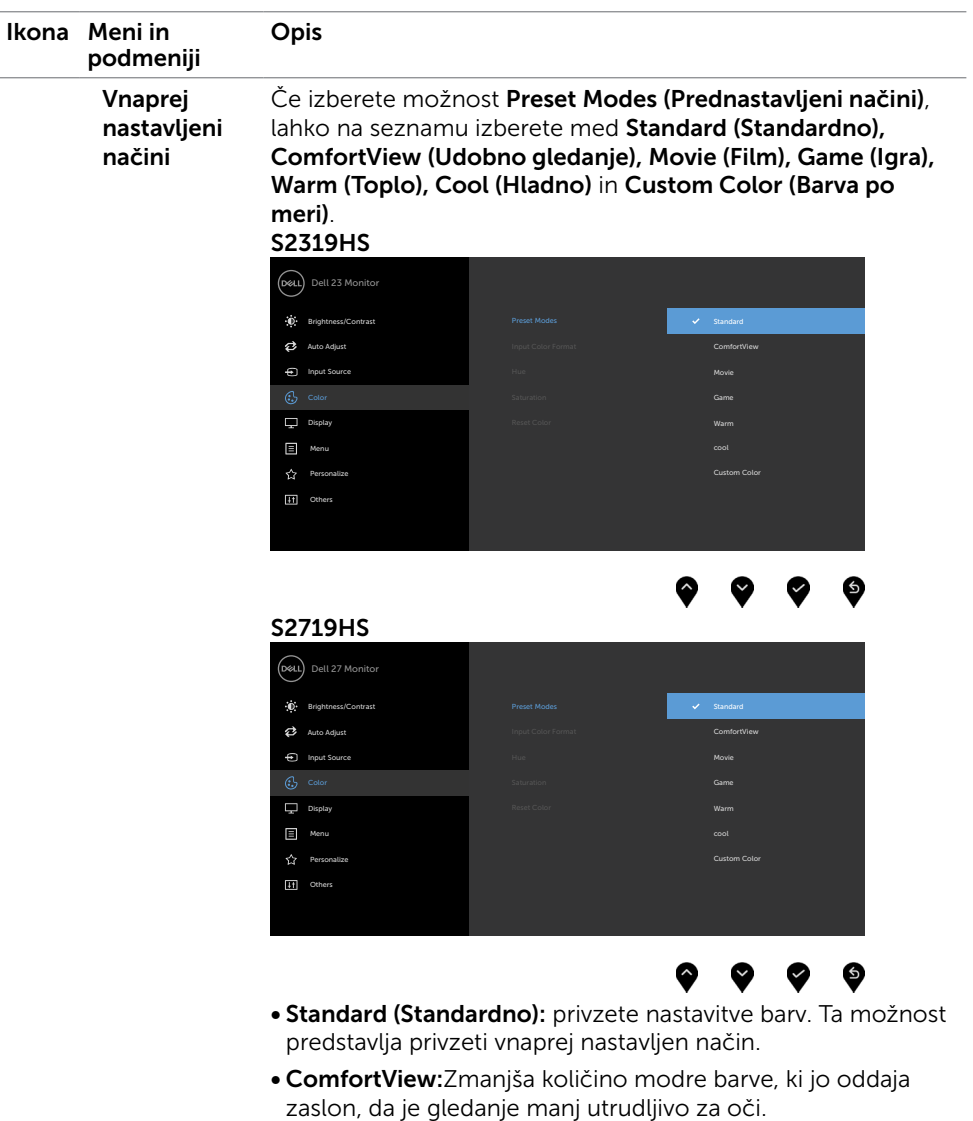

OPOMBA: Za zmanjšanje možnosti naprezanja oči ter bolečin v vratu, rokah, hrbtu ali ramenih zaradi dolgotrajne uporabe monitorja priporočamo naslednje:

- • Zaslon namestite na razdalji 50–70 cm od oči.
- • Pogosto mežikajte, da med delom z monitorjem vlažite oči.
- • Vsaki dve uri si redno vzemite 20-minutni odmor.

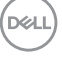

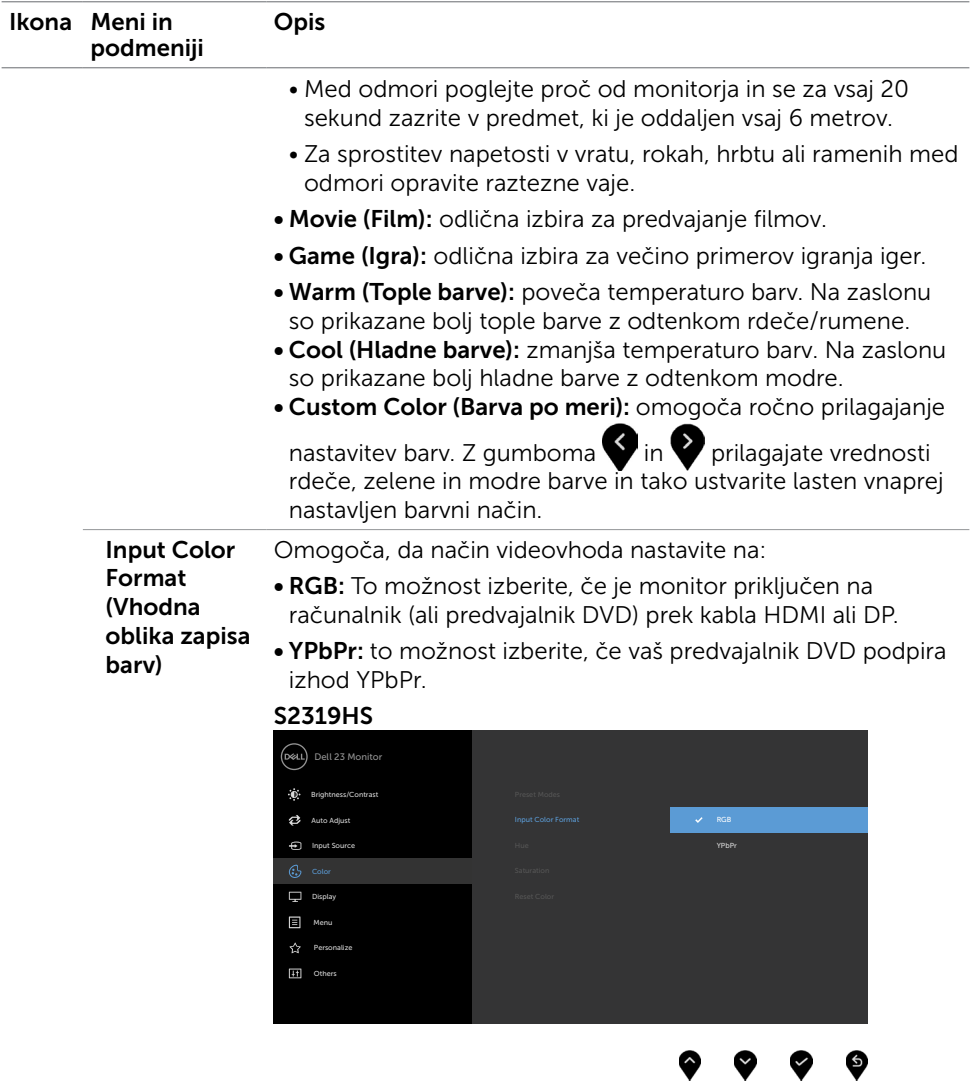

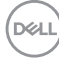

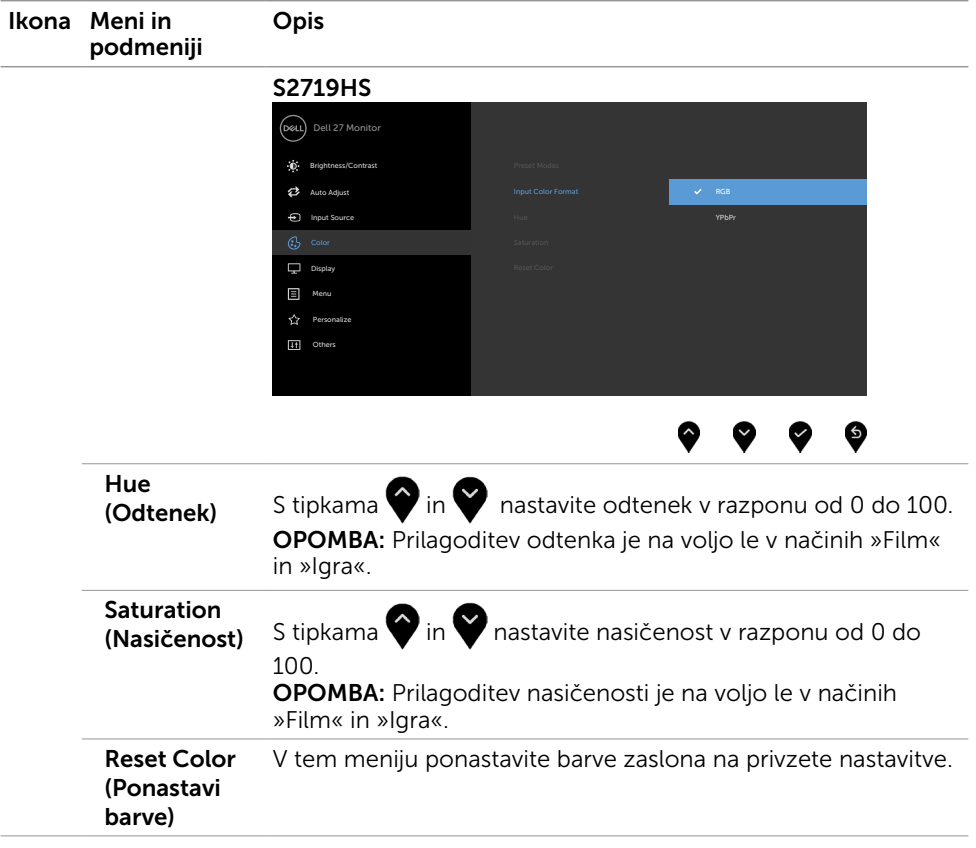

 $(\overline{DCL}$ 

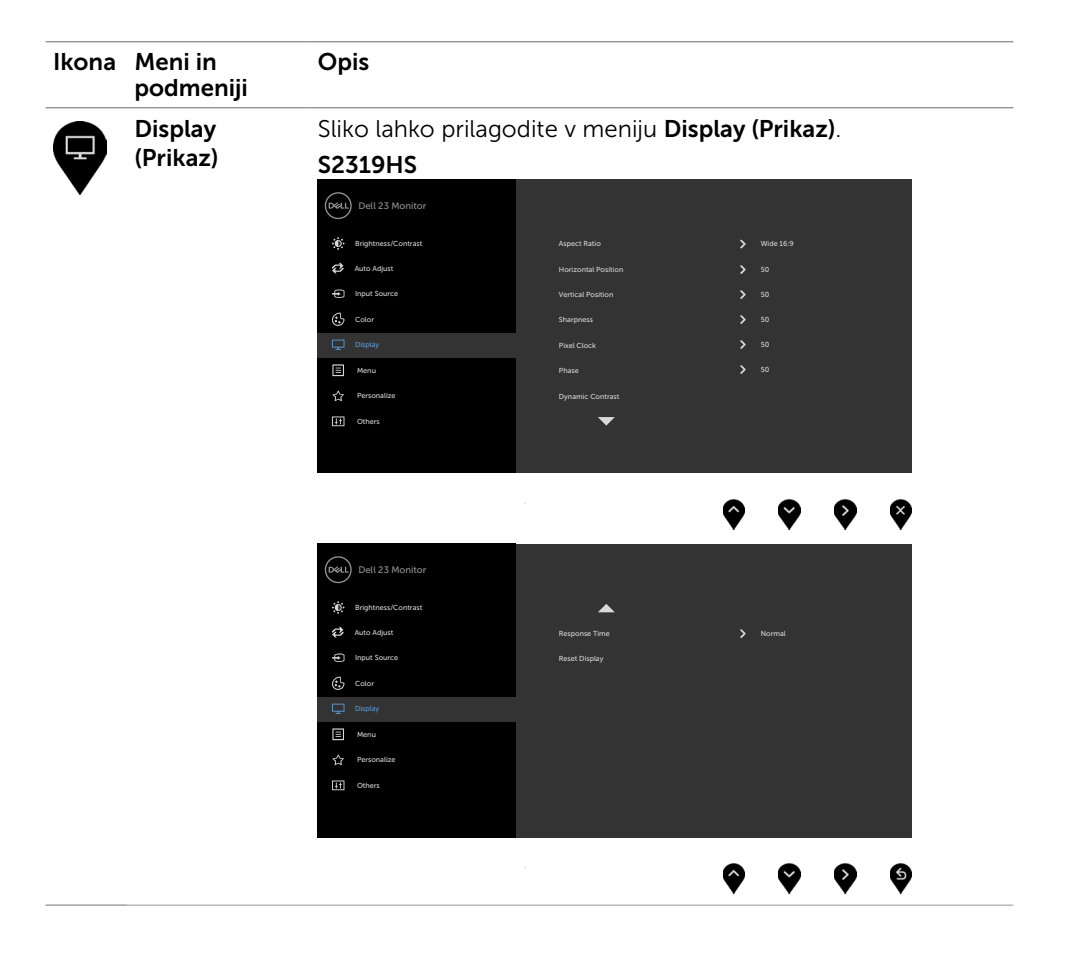

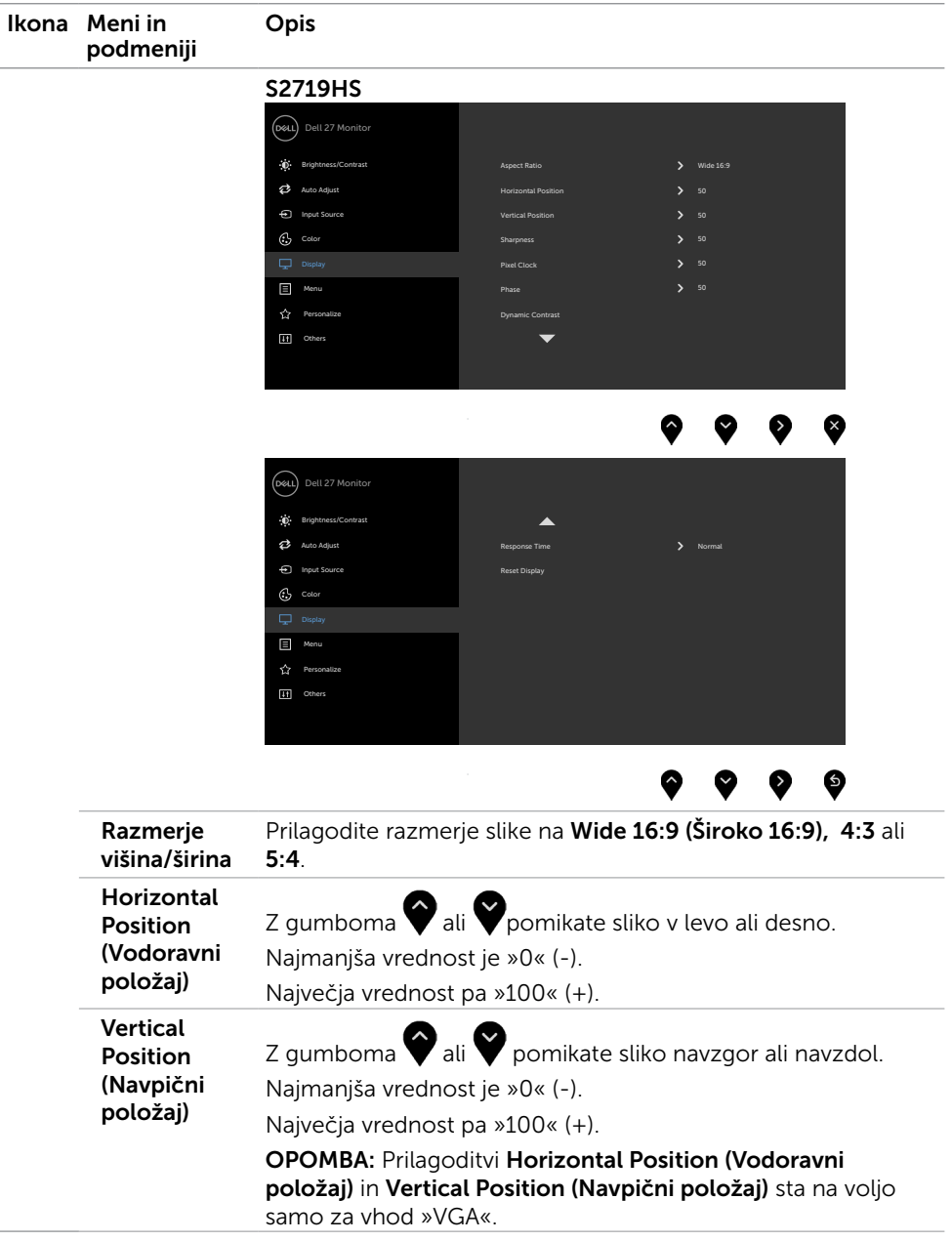

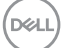

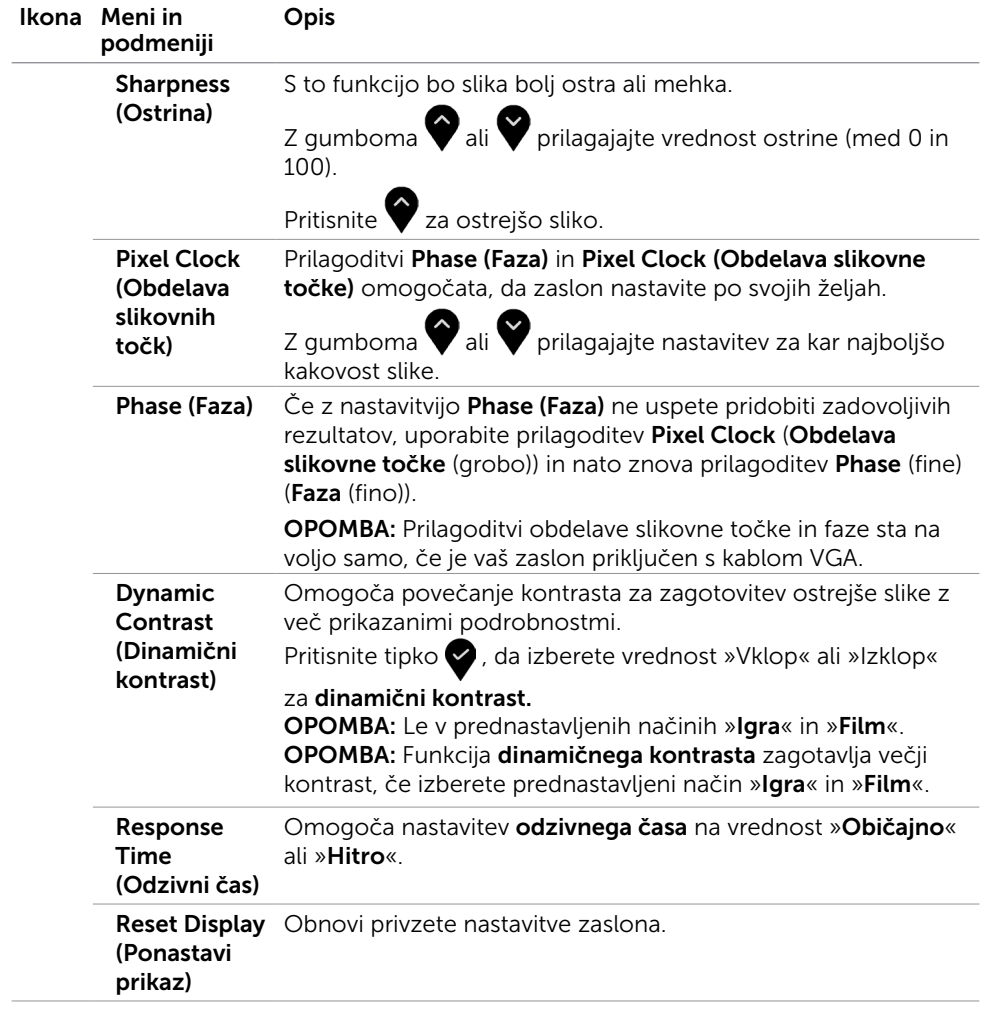

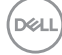

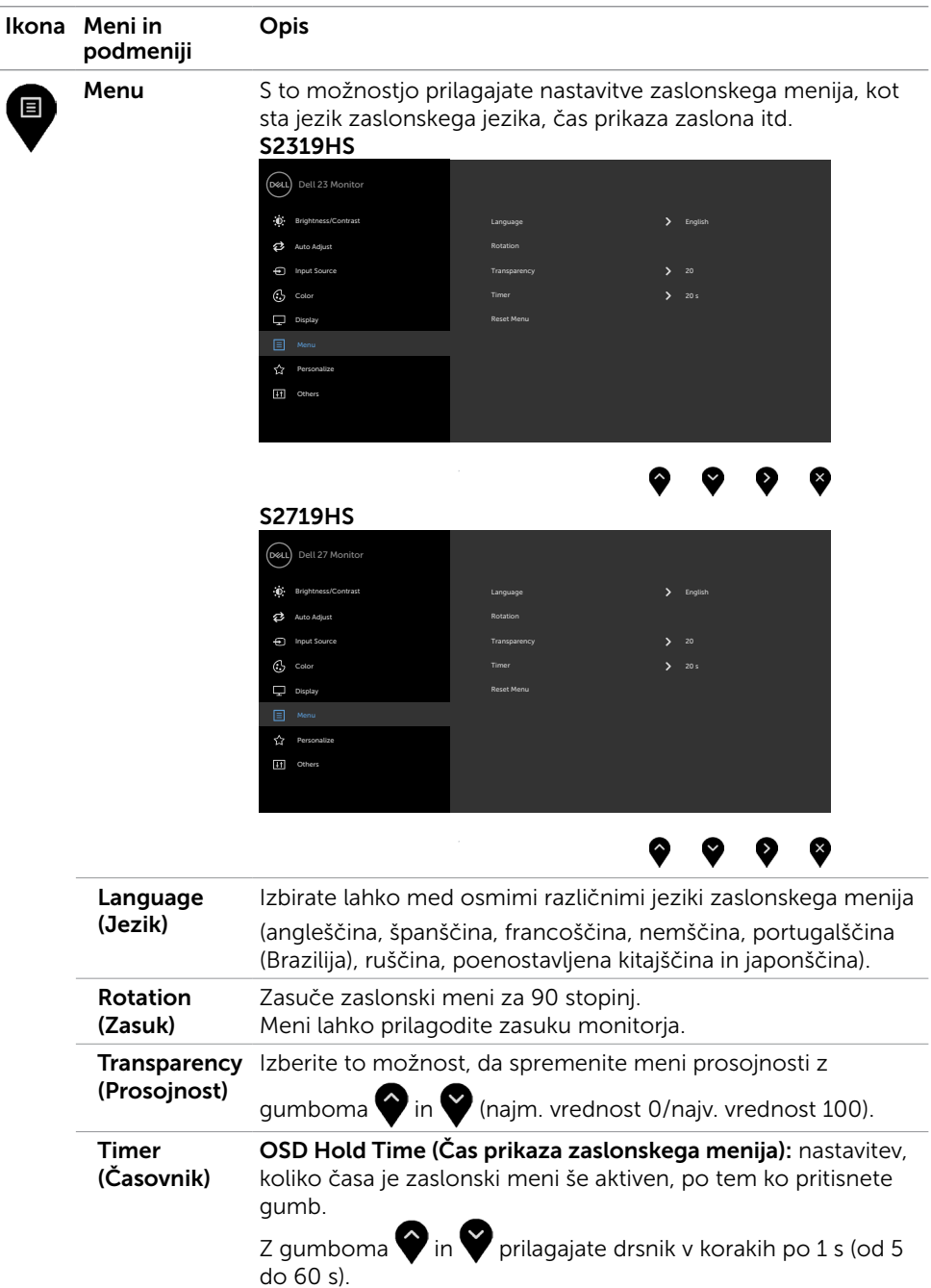

 $(**DeLI**)$ 

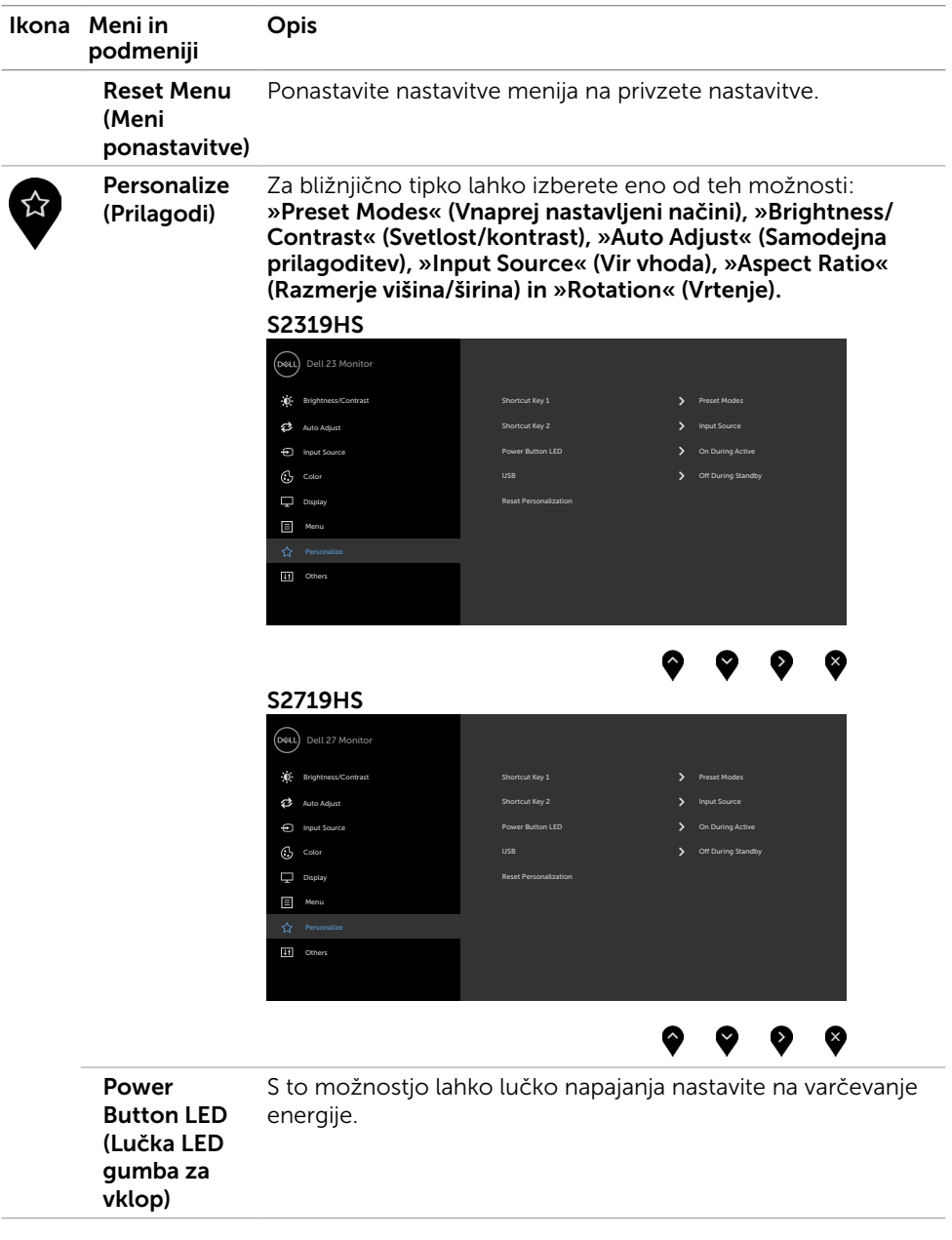

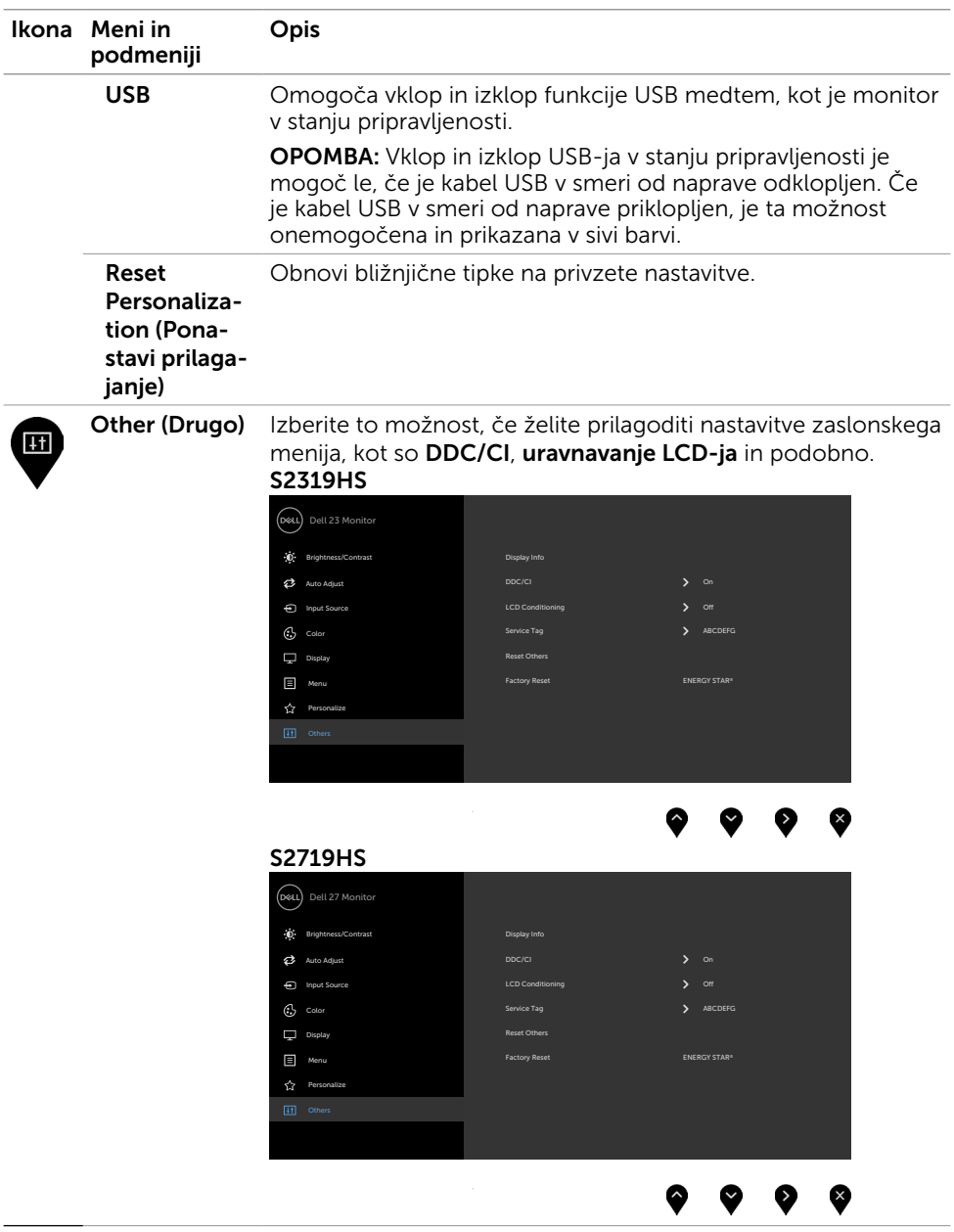

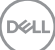

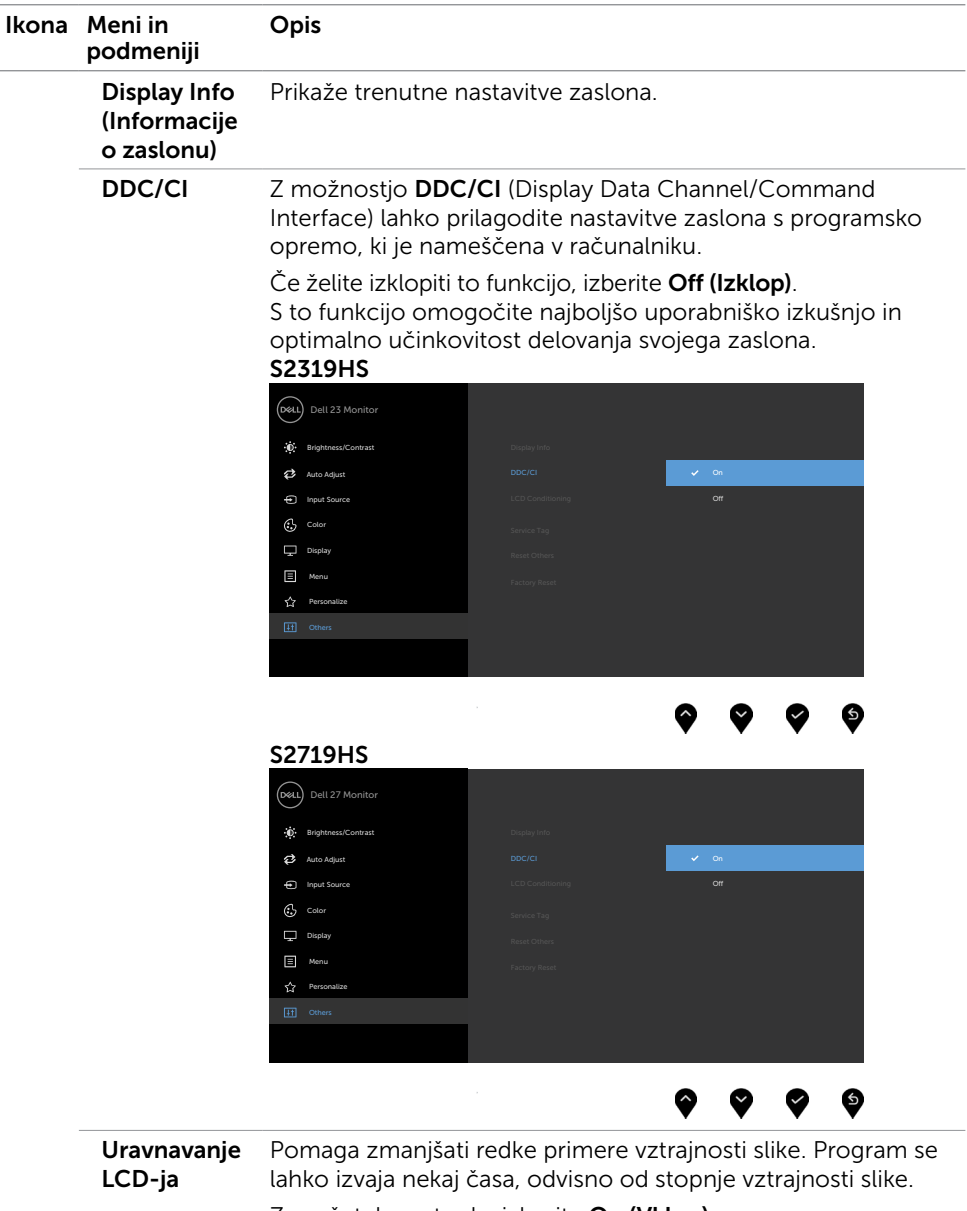

Za začetek postopka izberite On (Vklop).

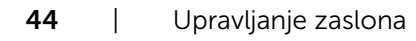

 $($ DELL

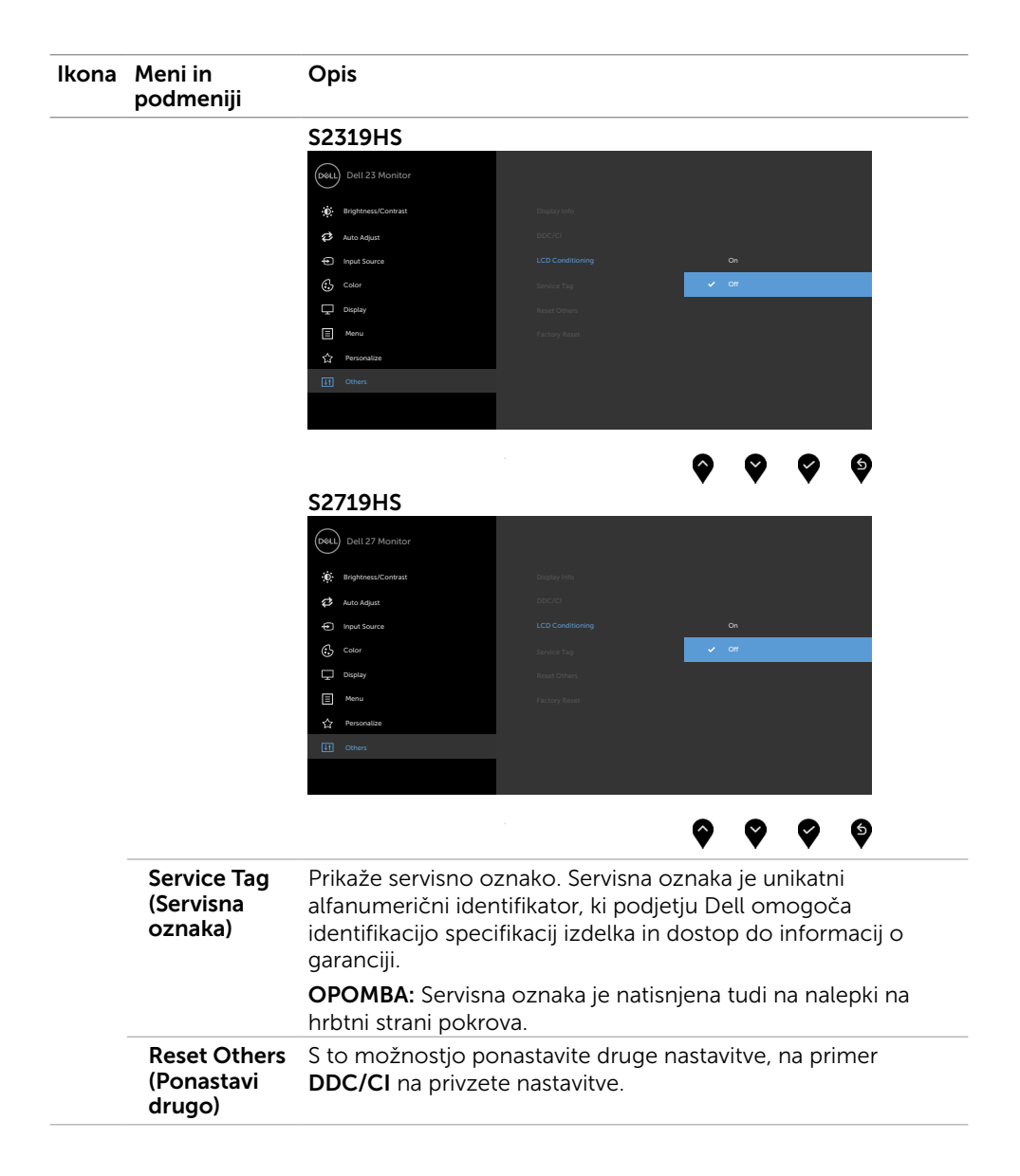

DELI

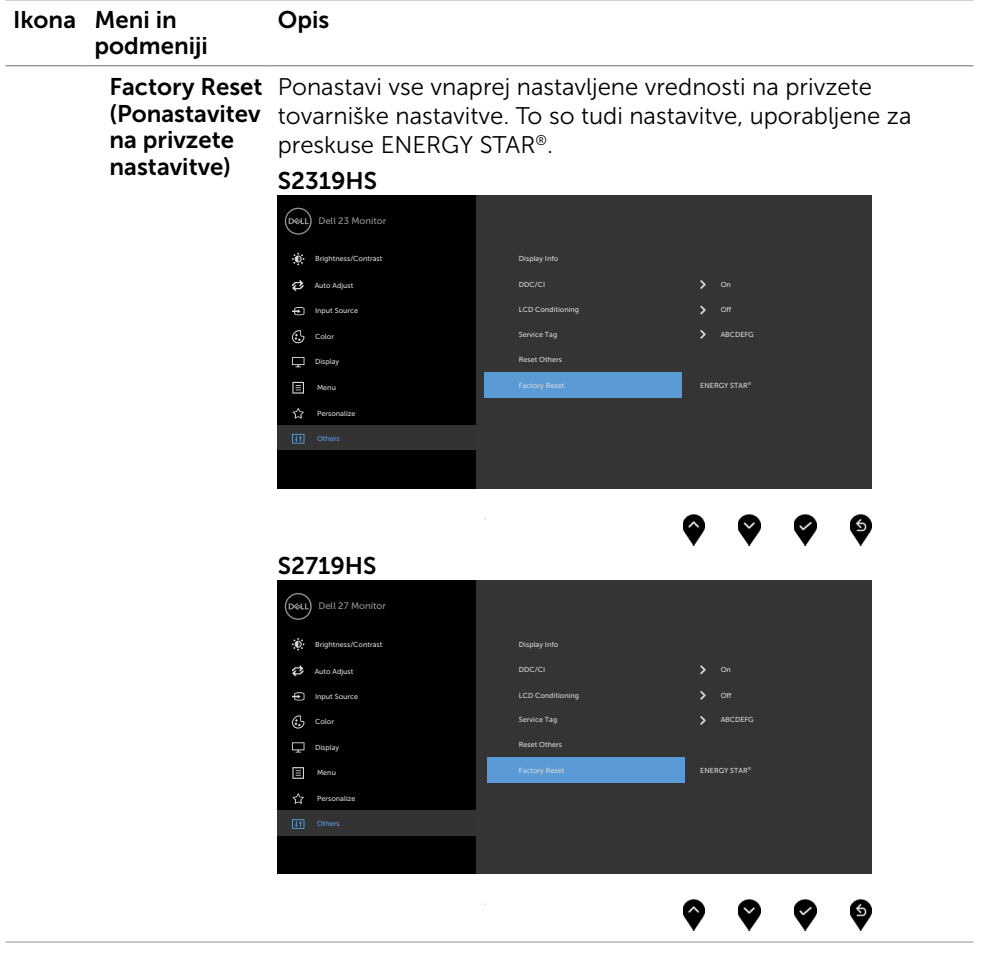

### Opozorilna sporočila zaslonskega menija

Če je funkcija dinamičnega kontrasta omogočena (v prednastavljenih načinih »Igra« in »Film«), je ročno prilagajanje svetlosti onemogočeno.

#### S<sub>2319</sub>HS S<sub>2719HS</sub> S<sub>2719HS</sub>

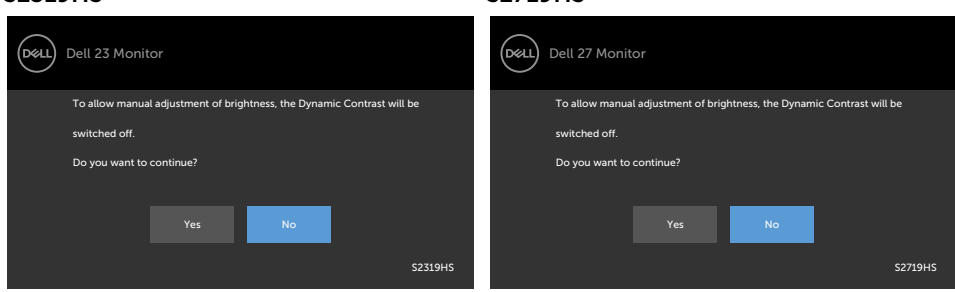

Če zaslon ne podpira določene ločljivosti, se prikaže to sporočilo:

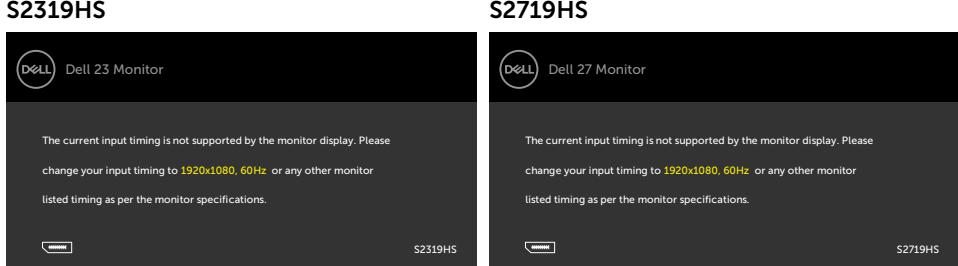

To pomeni, da se zaslon ni uspel sinhronizirati z dohodnim signalom računalnika. Preberite poglavje [Specifikacije zaslona,](#page-10-1) kjer boste izvedeli več o razponih vodoravne in navpične frekvence, ki jih ta zaslon podpira. Priporočeni način je 1920 x 1080.

Preden se funkcija DDC/UI onemogoči, se prikaže to sporočilo.

### S2319HS S2719HS

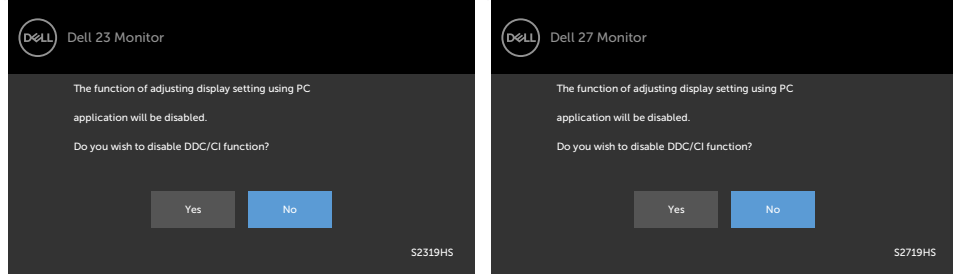

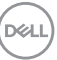

Ko zaslon preklopi na način Power Save (Varčevanje energije), se prikaže to sporočilo:

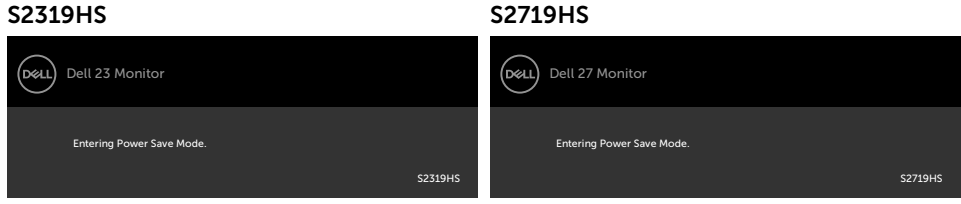

Aktivirajte računalnik in zaslon, če želite dostopati do [zaslonskega menija](#page-28-2).

Če pritisnite kateri koli gumb, ki ni gumb za napajanje, se prikažejo ta sporočila, kar je odvisno od izbranega vhoda:

#### S2319HS S2719HS

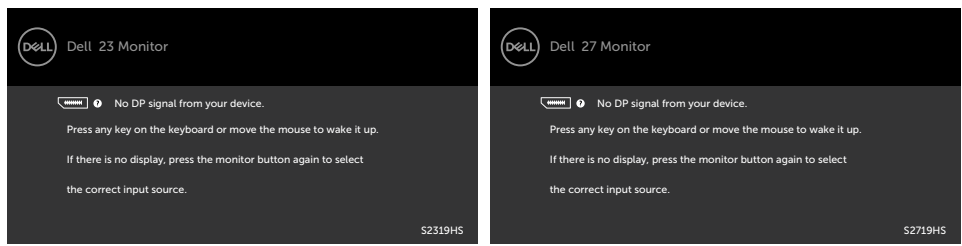

Če je izbran vhod VGA, DP, HDMI in ustrezni kabel ni priključen, se prikaže plavajoče pogovorno okno (glejte spodaj).

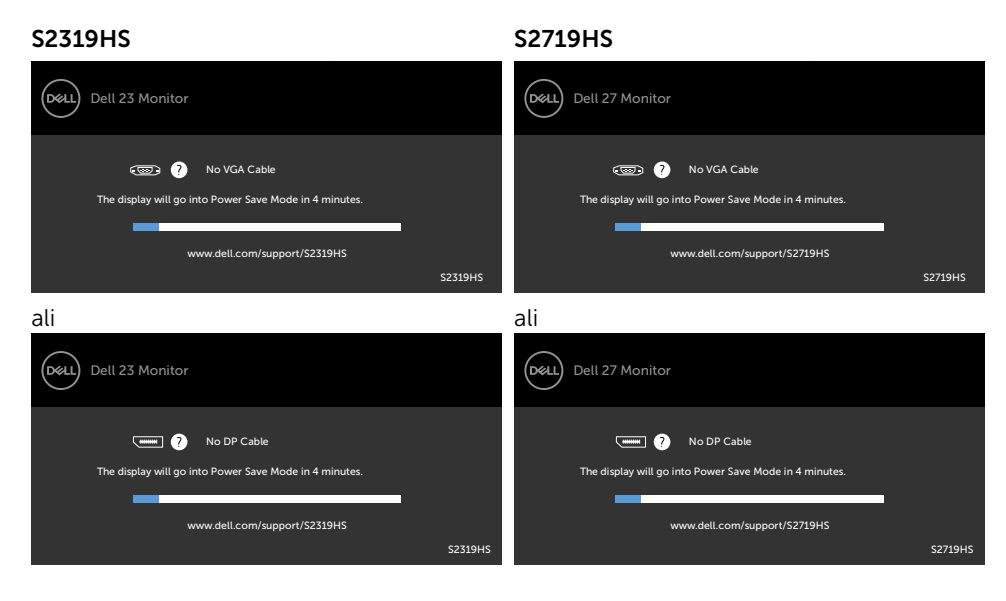

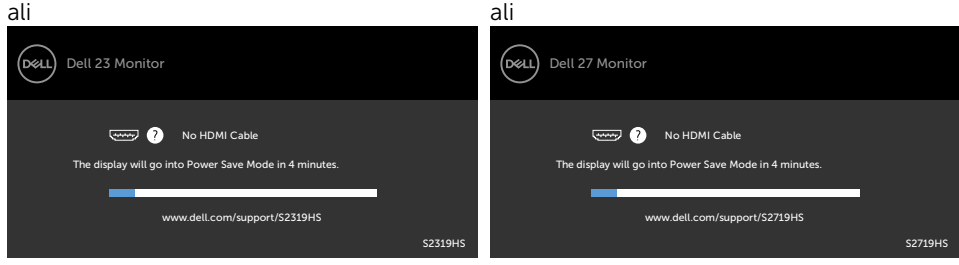

Če želite več informacij, preberite poglavje [Odpravljanje težav.](#page-49-1)

#### <span id="page-49-1"></span><span id="page-49-0"></span>A OPOZORILO: Preden se lotite katerih koli postopkov v tem razdelku, upoštevajte [Varnostne ukrepe](#page-56-2).

# Samodejni preskus

Vaš zaslon ima vgrajeno funkcijo samodejnega preskusa, ki omogoča, da preverite, ali zaslon deluje pravilno. Če sta zaslon in računalnik pravilno priključena, a zaslon kljub temu ne prikazuje slike, sledite navodilom za zagon funkcije samodejnega preskusa:

- 1 Izklopite računalnik in zaslon.
- 2 Videokabel izključite z zadnje strani računalnika. Če želite zagotoviti pravilno delovanje samodejnega preskusa, z zadnje strani računalnika odstranite vse digitalne in analogne kable.
- **3** Vklopite zaslon.

Če zaslon ne zazna videosignala in deluje pravilno, bi se moralo na zaslonu pojaviti plavajoče pogovorno okno (na črnem ozadju). Ko je način samodejnega preskusa aktiven, lučka LED za napajanje sveti belo. Eden od teh pogovornih oken (glejte spodaj) bo stalno prikazano na zaslonu, kar je odvisno od izbranega vhoda.

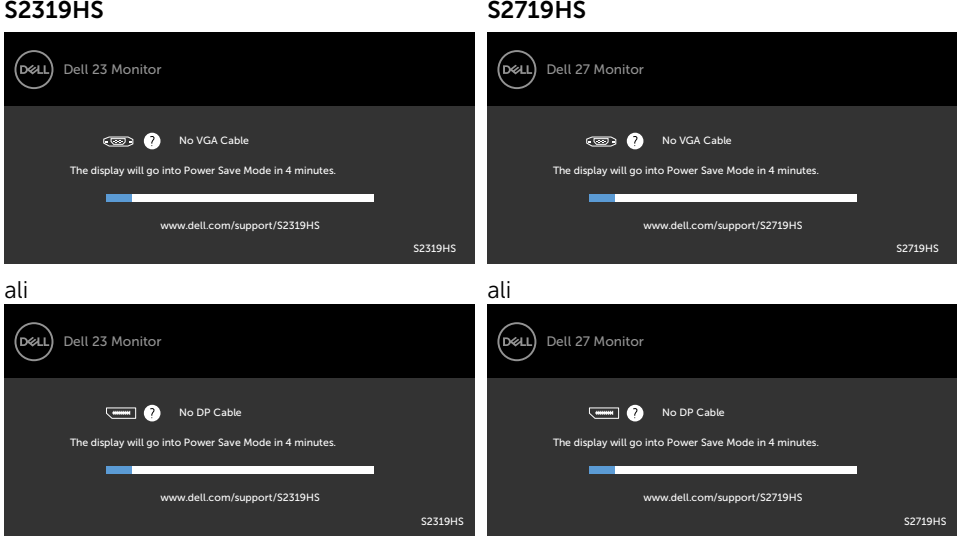

<span id="page-50-0"></span>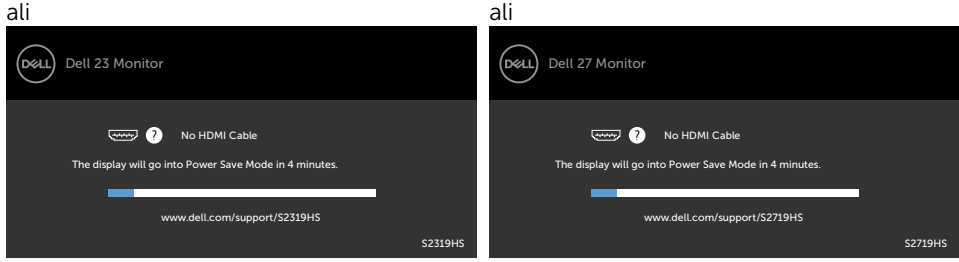

- 4 To okno se prikaže tudi med običajnim delovanjem sistema, če zaslon ne zazna več videokabla ali se kabel poškoduje.
- 5 Izklopite zaslon in znova priključite videokabel, nato pa vklopite računalnik in zaslon.

Če ste upoštevali navodila iz prejšnjega postopka, a vaš zaslon kljub temu še vedno ne prikazuje slike, preverite videokrmilnik in računalnik, saj zaslon deluje pravilno.

# Vgrajena diagnostika

Vaš zaslon ima vgrajeno diagnostično orodje, s katerim lahko določite, ali so nepravilnosti slike na zaslonu težava zaslona, računalnika ali grafične kartice.

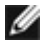

OPOMBA: Vgrajeno diagnostično orodje lahko zaženete samo, ko je videokabel izključen, zaslon pa je v načinu samodejnega preskusa.

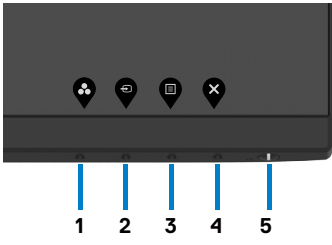

Zagon vgrajenega diagnostičnega orodja:

- 1 Prepričajte se, da se na površini računalniškega zaslona ne nabira prah.
- 2 Videokabel izključite z zadnje strani računalnika ali zaslona. Zaslon nato preklopi na način samodejnega preskusa.
- **3** Pritisnite 1. gumb in ga pridržite 5 s. Pojavi se siv zaslon.
- 4 Temeljito preverite, ali so se na zaslonu pojavile nepravilnosti.
- 5 Ponovno pritisnite 1. qumb na sprednji strani zaslona. Barva zaslona se spremeni v rdečo.
- 6 Preverite, ali so se na zaslonu pojavile nepravilnosti.
- 7 Ponovite 5. in 6. korak, da pregledate zaslon z zelenim, modrim, črnim in belim ozadjem.

Preskus je zaključen, ko se na zaslonu prikaže zaslon z besedilom. Za izhod ponovno pritisnite 1. qumb. Če z vgrajenim diagnostičnim orodjem niste zaznali nobenih nepravilnosti, vaš zaslon deluje pravilno. Preverite grafično kartico in računalnik.

DELI

# <span id="page-51-0"></span>Pogoste težave

V tej tabeli si lahko ogledate splošne informacije o pogostih težavah zaslona, na katere ste morda naleteli, in morebitne rešitve:

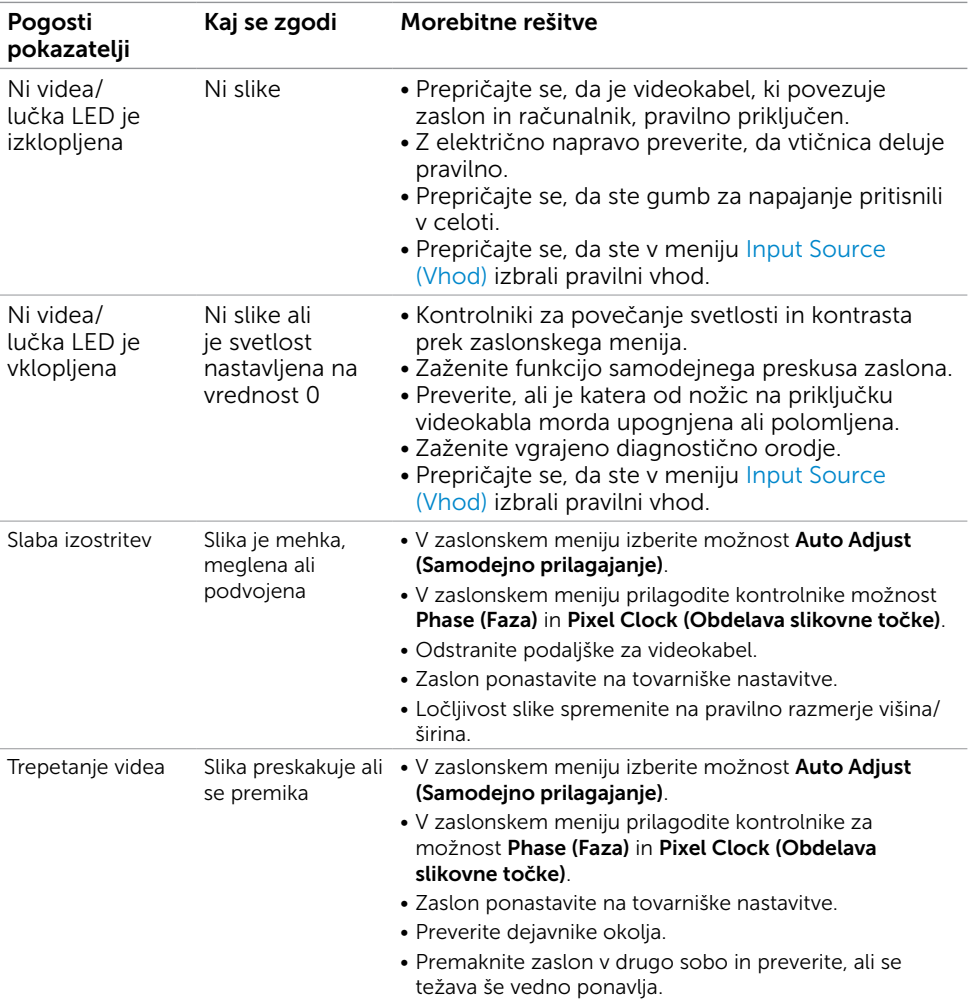

DELL

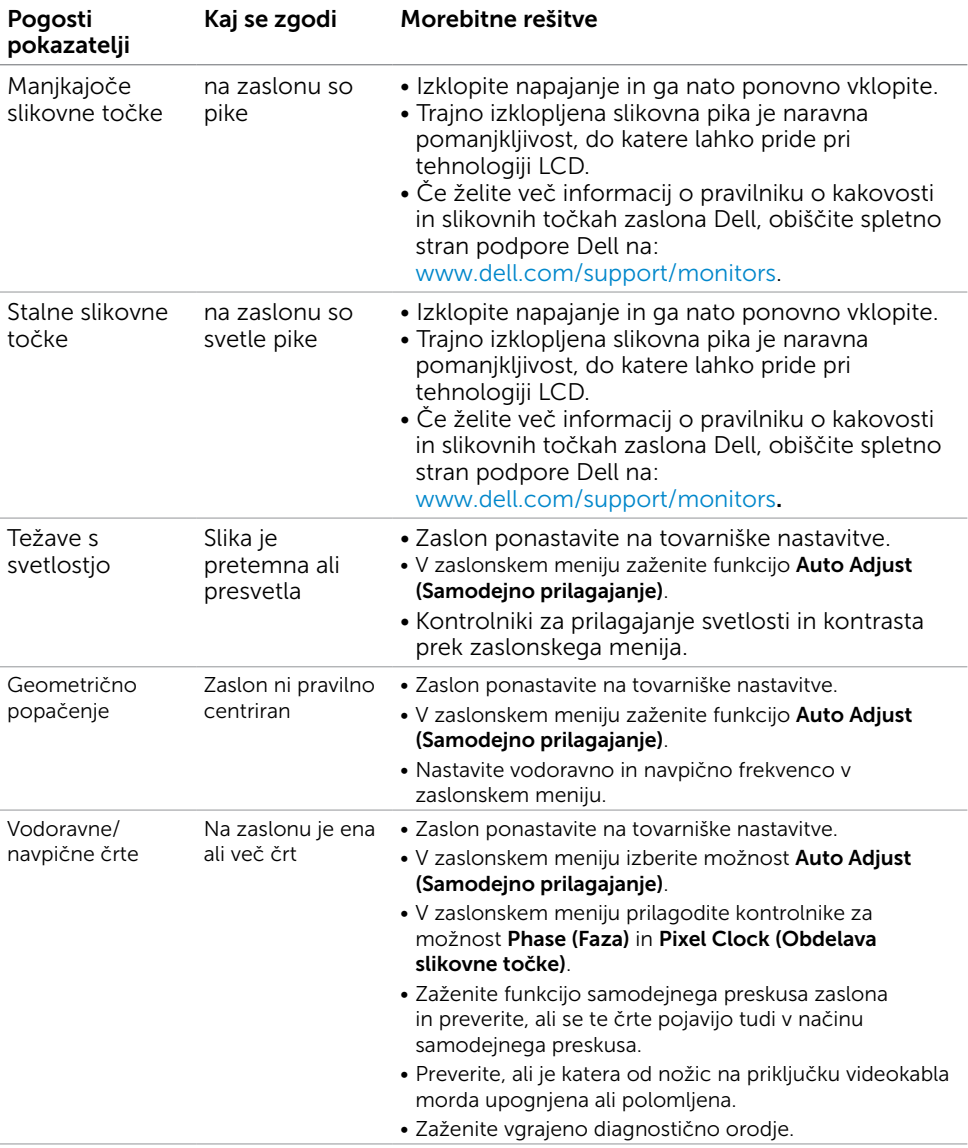

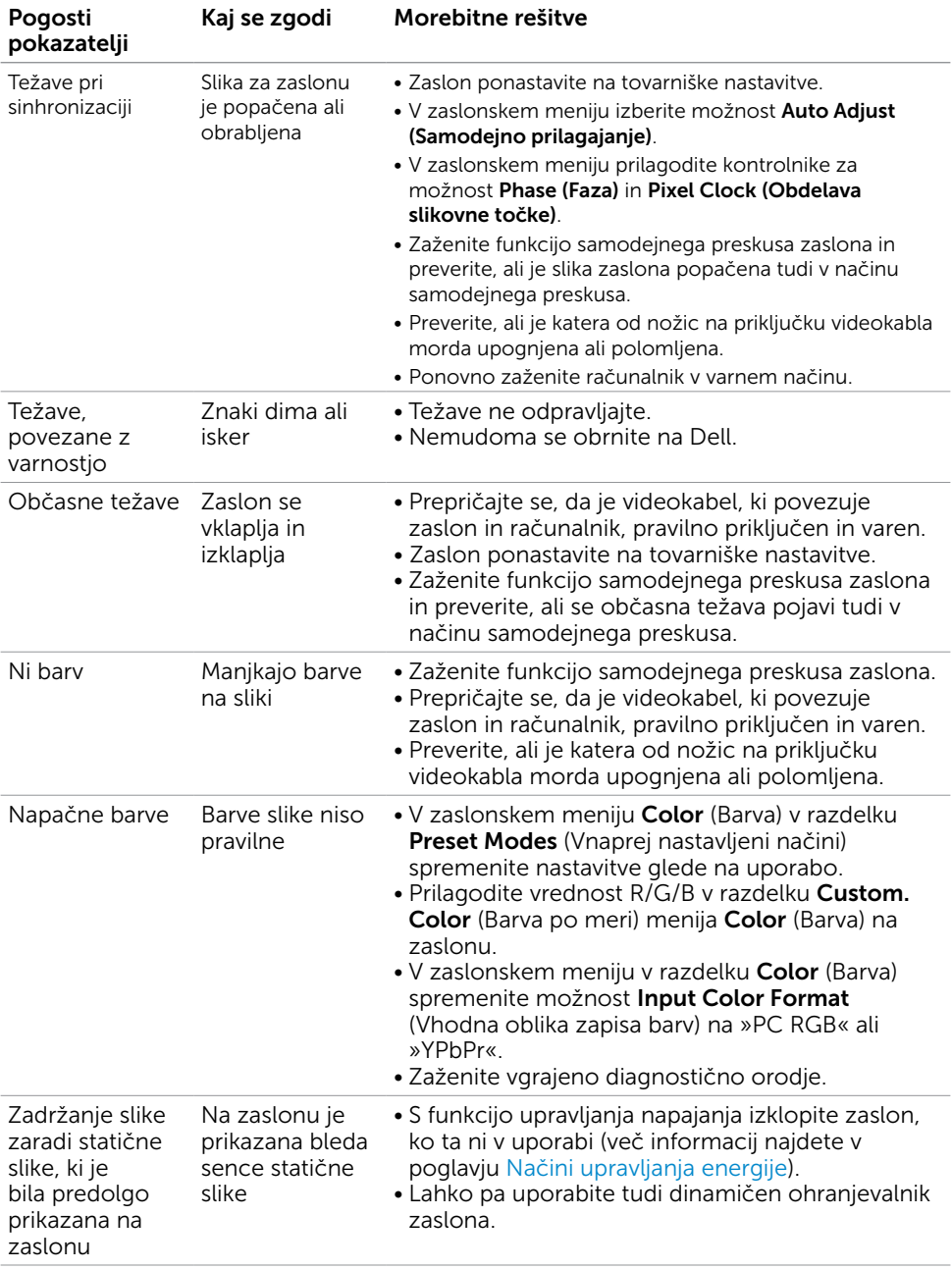

 $\int$ DELL

# <span id="page-54-0"></span>Težave izdelka

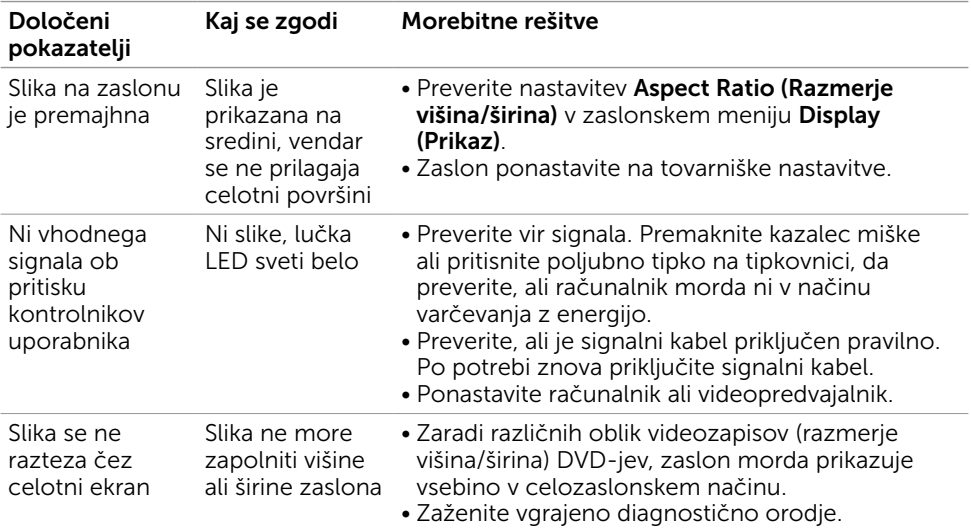

# Težave, značilne za univerzalno serijsko vodilo (USB)

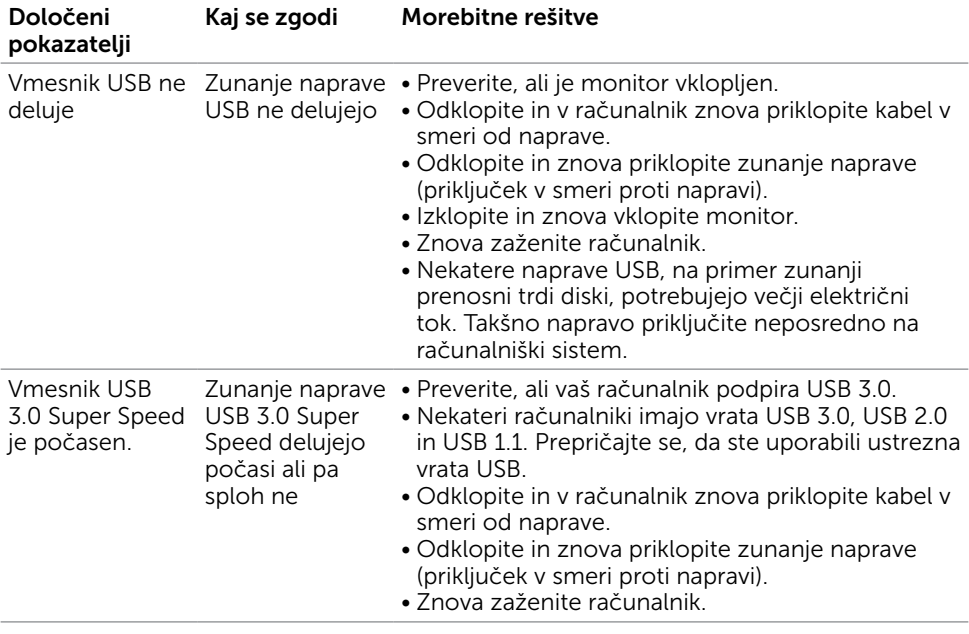

DELL

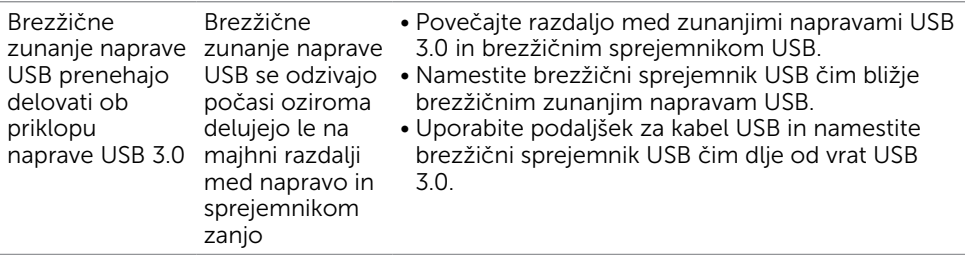

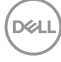

<span id="page-56-0"></span> $\overline{a}$ 

# <span id="page-56-2"></span>Varnostni ukrepi

Pri postaviti bodite pozorni na to, da se na zaslonu ne bodo pojavljali svetleči odsevi svetlobe in svetlih površin v okolici, saj so ti odsevi lahko moteči za uporabnika.

OPOZORILO: Uporaba kontrolnikov, prilagoditev ali postopkov, ki niso navedeni v tem dokumentu, lahko povzroči stres, vas izpostavi električnim nevarnostim in/ali mehanskim nevarnostim.

Več informacij o varnostnih ukrepih najdete v informacijah o varnosti, okolju in predpisih.

# Obvestila Zvezne komisije za komunikacije (velja samo za ZDA) in druge informacije o predpisih

Več informacij o obvestilih Zvezne komisije za komunikacije in predpisih najdete na spletni strani www.dell.com/regulatory\_compliance.

# <span id="page-56-1"></span>Obrnite se na Dell

**OPOMBA:** Če nimate na voljo povezave z internetom, lahko kontaktne informaciie najdete na računu o nakupu, embalaži, blagajniškemu izpisku ali katalogu izdelkov Dell.

Dell nudi različne možnosti za servis in podporo prek spleta in telefona. Storitve so odvisne od države in izdelka in morda niso na voljo v vaši regiji.

#### Dostopanje do vsebine spletne podpore za zaslone:

Obiščite spletno mesto www.dell.com/support/monitors.

#### Stik z družbo Dell za prodajo, tehnično podporo ali podporo uporabnikom:

- 1 Obiščite spletno mesto www.dell.com/support.
- 2 V spustnem meniju »Choose A Country/Region« (Izberite državo/regijo) izberite svojo državo ali regijo zgoraj levo na strani.
- 3 Poleg spustnega menija z državami kliknite Contact Us (Stik z nami).
- 4 Izberite ustrezno storitev ali povezavo do želene podpore.
- 5 Izberite način za vzpostavitev stika z družbo Dell, ki vam ustreza.

**D**&LI

# <span id="page-57-0"></span>Nastavitev zaslona

### Nastavite ločljivost zaslona na 1920 x 1080 (največja)

Če želite doseči najboljšo učinkovitost delovanja, nastavite ločljivost zaslona na 1920 x 1080 slikovnih točk – upoštevajte navodila v nadaljevanju:

#### Če uporabljate sistem Windows Vista, Windows 7, Windows 8 ali Windows 8.1:

- 1 Če uporabljate sistem Windows 8 ali Windows 8.1, izberite ploščico namizja, da preklopite na klasično namizje. V sistemih Windows Vista in Windows 7 preskočite ta korak.
- 2 Kliknite namizje z desno tipko miške in kliknite Ločljivost zaslona.
- 3 Kliknite spustni seznam z ločljivostmi zaslona in izberite 1920 x 1080.
- 4 Kliknite V redu.

### Če uporabljate sistem Windows 10:

- 1 Kliknite namizje z desno tipko miške in kliknite Nastavitve zaslona.
- 2 Kliknite Dodatne nastavitve prikaza.
- 3 Kliknite spustni seznam z ločljivostmi in izberite 1920 x 1080.
- 4 Kliknite Uporabi.

Če priporočena ločljivost ni prikazana, boste morali posodobiti gonilnik grafične kartice. Izberite eno od spodnjih možnosti, ki najbolje opisuje računalniški sistem, ki ga uporabljate, in upoštevajte navodila.

### Računalnik Dell

- 1 Obiščite spletno mesto www.dell.com/support in vnesite servisno oznako ter prenesite najnovejši gonilnik za grafično kartico.
- 2 Ko namestite gonilnike za grafično kartico, ponovno poskusite ločlijvost nastaviti na 1920 x 1080.

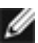

**D**&LI

**OPOMBA:** Če ločljivosti ne uspete nastaviti na 1920 x 1080, se obrnite na Dell in povprašajte o grafični kartici, ki podpira te ločljivosti.

### Računalnik, ki ni Dell

#### Če uporabljate sistem Windows Vista, Windows 7, Windows 8 ali Windows 8.1:

- 1 Če uporabljate sistem Windows 8 ali Windows 8.1, izberite ploščico namizja, da preklopite na klasično namizje. V sistemih Windows Vista in Windows 7 preskočite ta korak.
- 2 Kliknite namizie z desno tipko miške in kliknite Prilagoditev.
- 3 Kliknite Spremeni možnosti prikaza.
- 4 Kliknite Napredne nastavitve.
- 5 Iz opisa na vrhu okna razberite proizvajalca grafične kartice (npr. NVIDIA, AMD, Intel itd.).
- 6 Za posodobljeni gonilnik obiščite spletno mesto ponudnika grafičnih kartic (denimo www.AMD.com ali www.NVIDIA.com).
- 7 Ko namestite gonilnike za grafično kartico, ponovno poskusite ločljivost nastaviti na 1920 x 1080.

#### Če uporabljate sistem Windows 10:

- 1 Kliknite namizje z desno tipko miške in kliknite Nastavitve zaslona.
- 2 Kliknite Dodatne nastavitve prikaza.
- 3 Kliknite Prikaži lastnosti omrežne kartice.
- 4 Iz opisa na vrhu okna razberite proizvajalca grafične kartice (npr. NVIDIA, AMD, Intel itd.).
- 5 Za posodobljeni gonilnik obiščite spletno mesto ponudnika grafičnih kartic (denimo www.AMD.com ali www.NVIDIA.com).
- 6 Ko namestite gonilnike za grafično kartico, ponovno poskusite ločljivost nastaviti na 1920 x 1080.

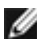

**OPOMBA:** Če ločljivosti ne uspete nastaviti na priporočeno nastavitev, se obrnite na izdelovalca računalnikov ali razmislite o nakupu grafične kartice, ki podpira videoločljivost.

**D**&LI

# <span id="page-59-0"></span>Smernice za vzdrževanje

### Čiščenje zaslona

OPOZORILO: Preden zaslon očistite, izključite napajalni kabel zaslona iz električne vtičnice.

POZOR: Preden zaslon očistite, preberite [Varnostne ukrepe.](#page-56-2)

Za doseganje najboljših rezultatov priporočamo, da med razpakiranjem, čiščenjem in pri delu z zaslonom upoštevate navodila, prikazana na spodnjem seznamu:

- • Če želite očistiti antistatičen zaslon, vzemite mehko, čisto krpo in jo narahlo navlažite z vodo. Če imate na voljo posebno krpico za čiščenje zaslonov ali raztopino, ki je primerna za antistatične premaze, jo uporabite. Ne uporabljajte bencina, razredčila, amonijaka, grobih čistilnih sredstev ali stisnjenega zraka.
- • Plastične dele očistite z rahlo navlaženo mehko krpo. Ne uporabljajte detergentov, saj nekateri detergenti lahko na zaslonu pustijo mlečne sledi.
- Če pri razpakiranju na zaslonu opazite bel prah, ga obrišite s krpo.
- • Pazljivo ravnajte s svojim zaslonom, saj je zaslon temnejše barve bolj občutljiv za praske in odrgnine kot zaslon svetlejše barve.
- • Če želite ohraniti kar najboljšo kakovost slike zaslona, uporabljajte dinamičen ohranjevalnik zaslona in zaslon izklapljajte, ko ga ne rabite več.

**D**&LI

# <span id="page-60-0"></span>Razporeditev nožic

### Priključek VGA

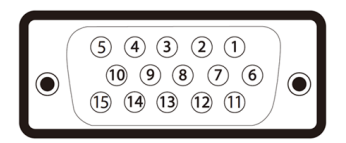

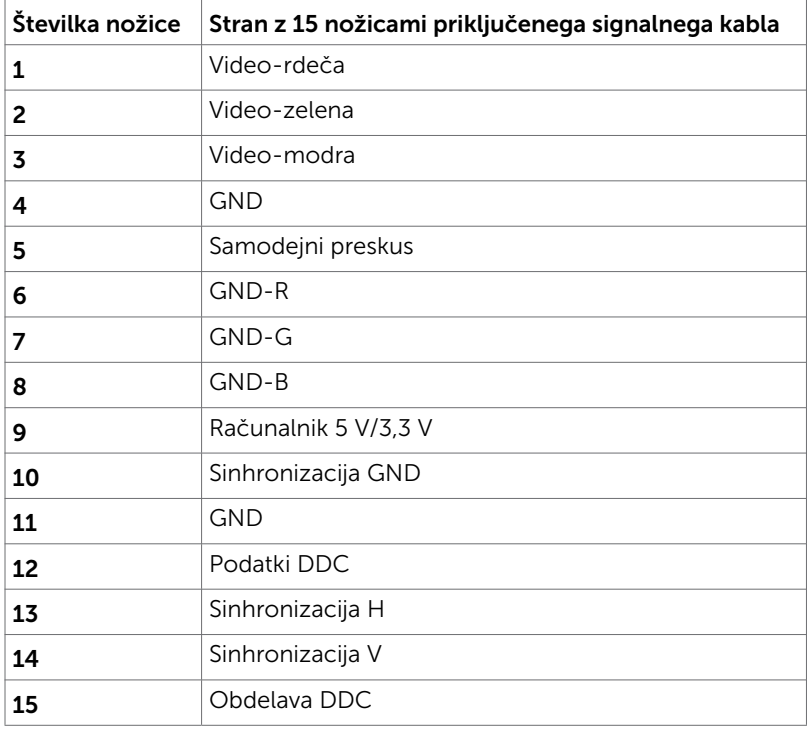

(dell

### Priključek DP

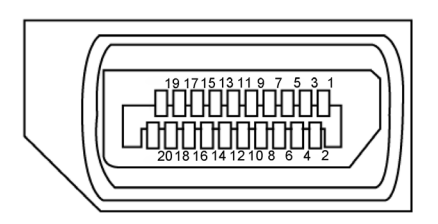

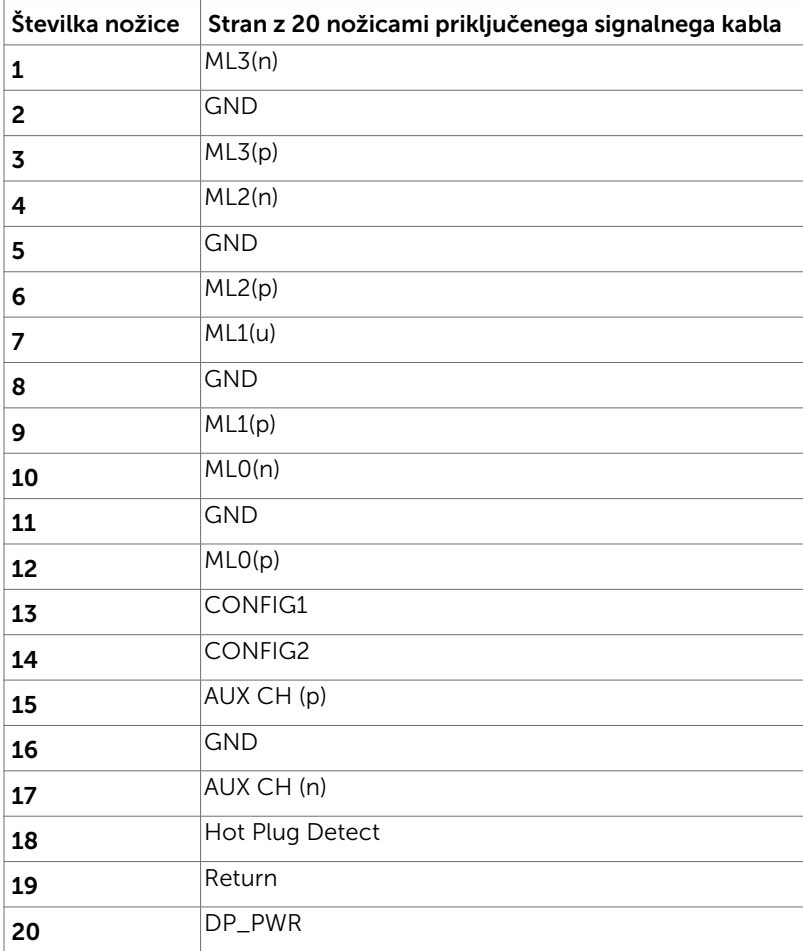

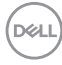

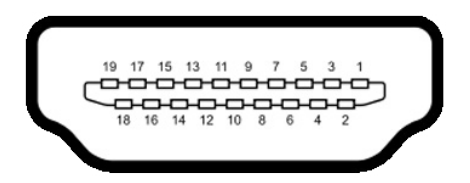

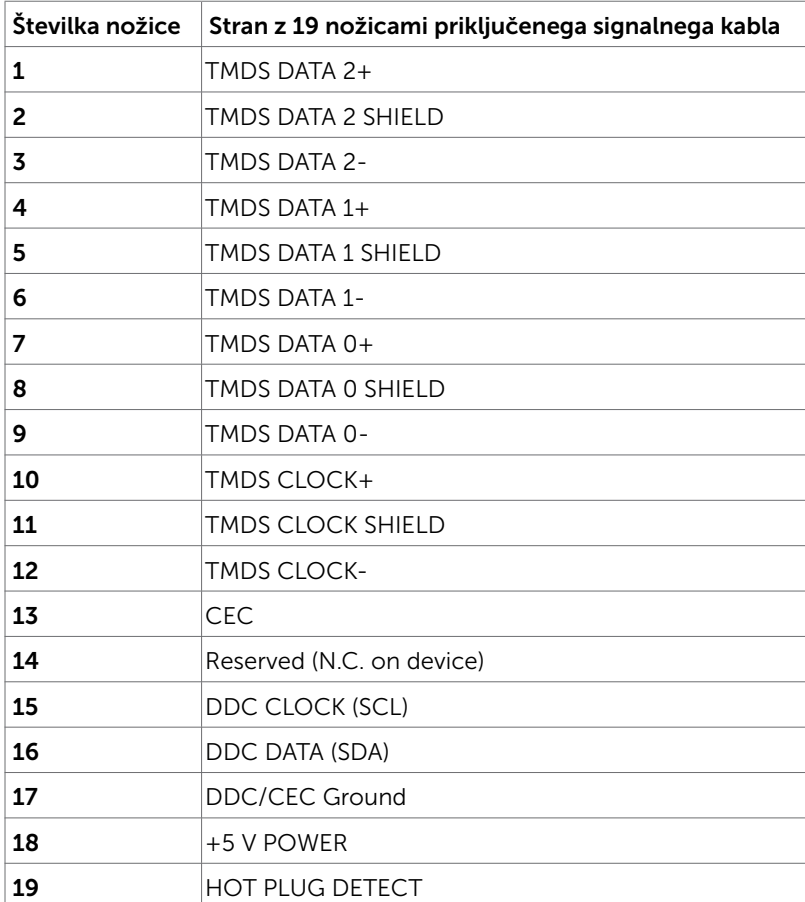

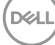

#### Univerzalno serijsko vodilo (USB)

V tem razdelku so informacije o vratih USB na monitorju.

Računalnik je opremljen z naslednjimi vrati USB:

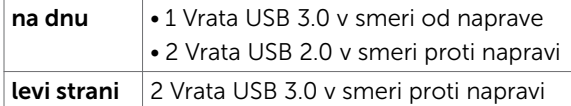

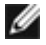

OPOMBA: Vrata USB na monitorju delujejo le, ko je monitor vklopljen ali v načinu za varčevanje z energijo. Če monitor izklopite in nato spet vklopite, bodo priključene zunanje naprave morda potrebovale nekaj sekund, preden bodo nadaljevale običajno delovanje.

OPOMBA: Ta monitor je združljiv s standardoma USB 3.0 (super hitrost) in USB 2.0 (visoka hitrost).

### USB 3.0

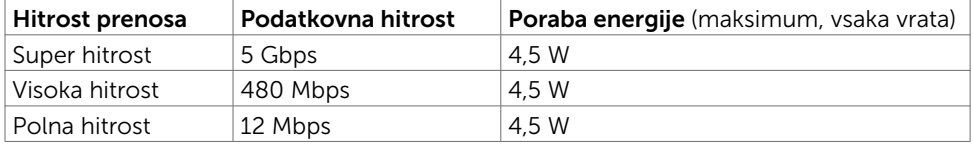

#### USB 2.0

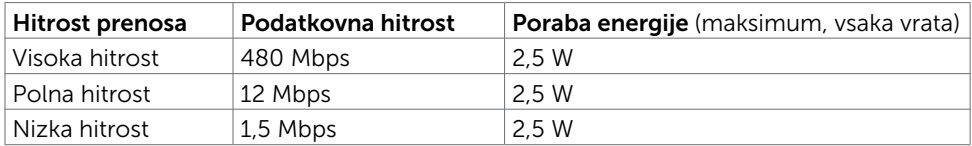

#### Vrata USB 2.0 v smeri proti napravi

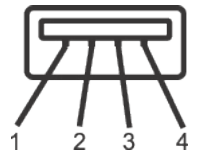

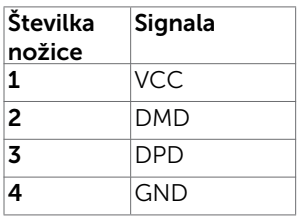

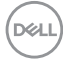

### Vrata USB 3.0 v smeri od naprave Vrata USB 3.0 v smeri proti napravi

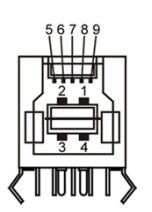

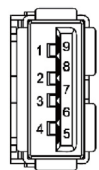

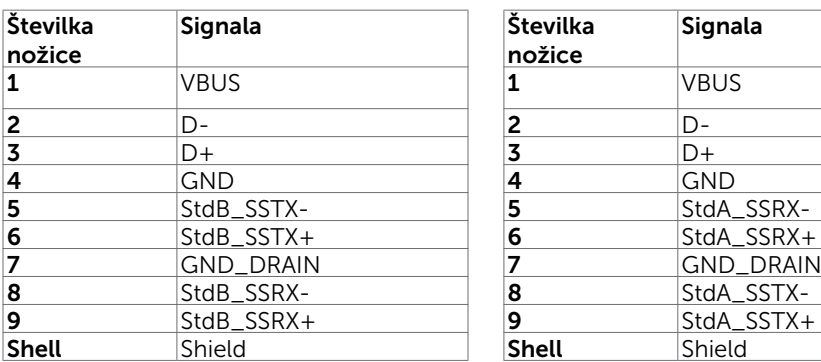

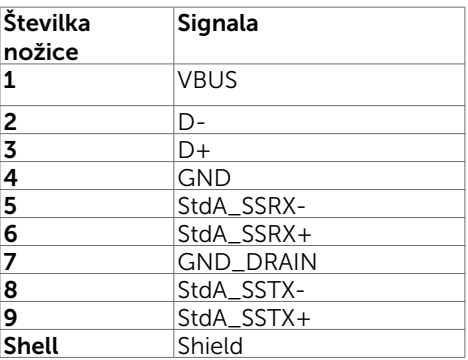

DELL